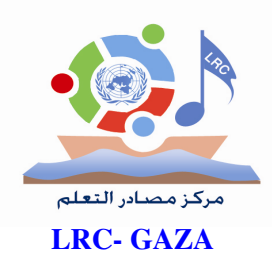

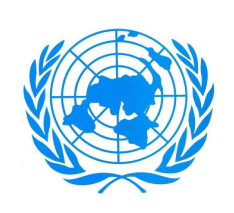

**UNRWA** وكالة الغوث الدولية / الأونروا دائرة التربية والتعليم/غزة مركز التطوير التربوي مركز مصادر التعلم

# دليل استخدام جهاز XO Laptop

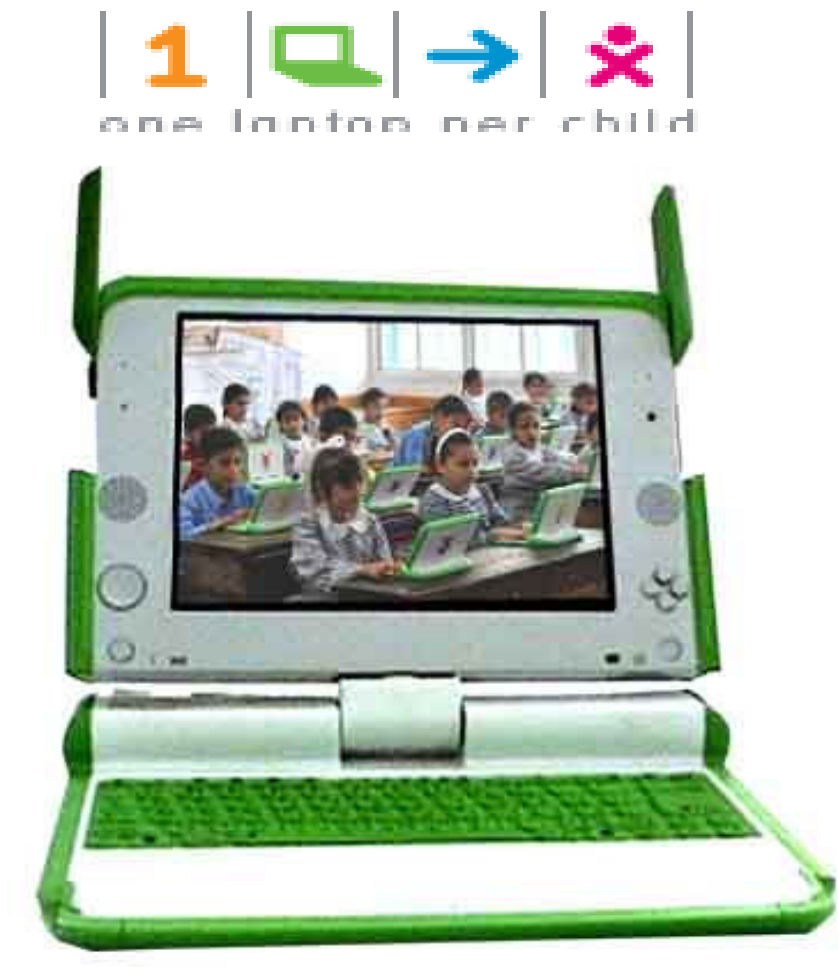

إعداد: فريق مركز مصادر التعلم / قطاع غزة يونيو – حزيران  $Y \cdot Y$ 

## وكالة الغوث الدولية /الأونروا<br>دائرة التربة والتعليم /غزة فَائِمة محتويات دليل استخدام جهاز OX Laptop

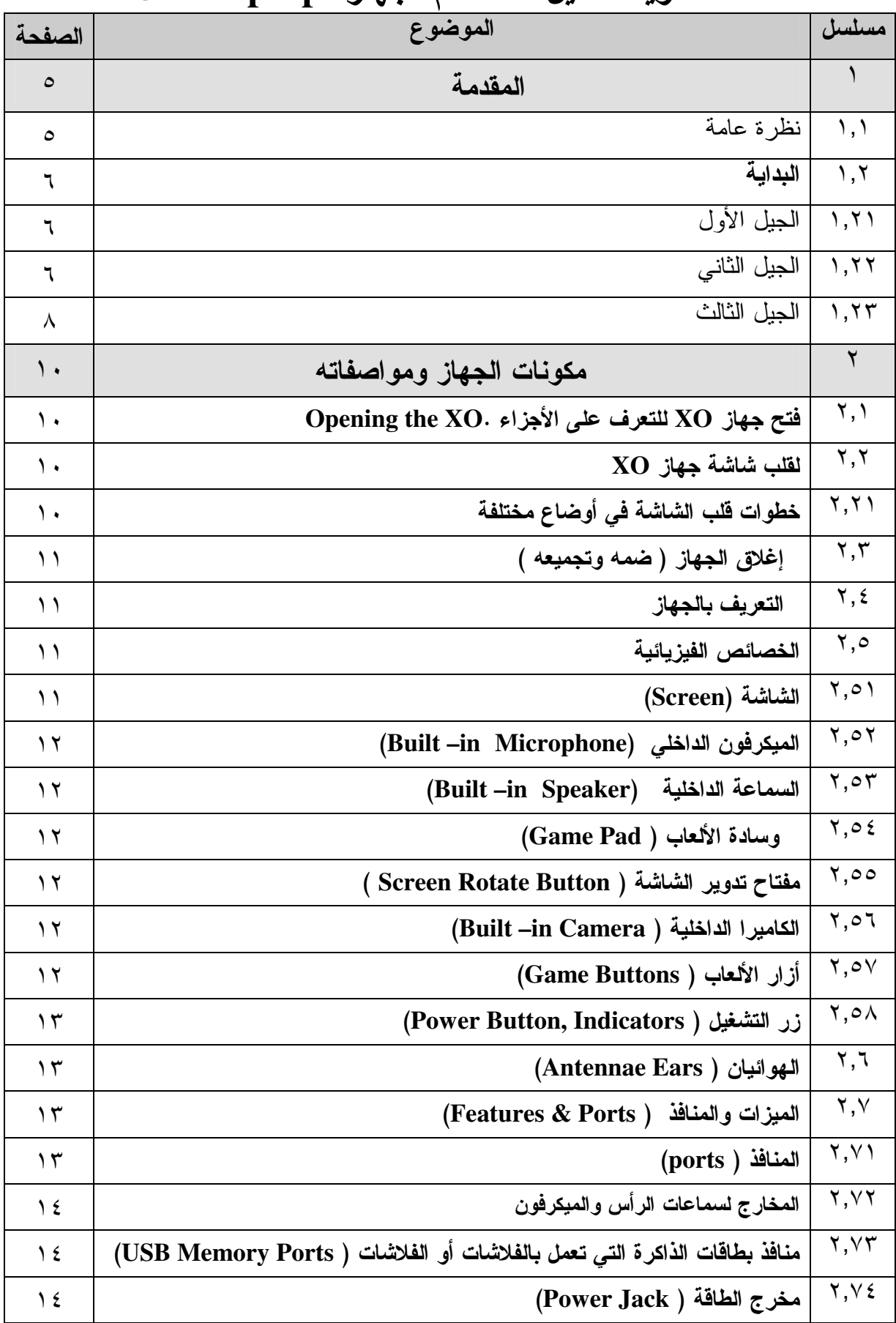

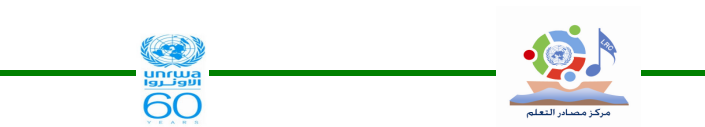

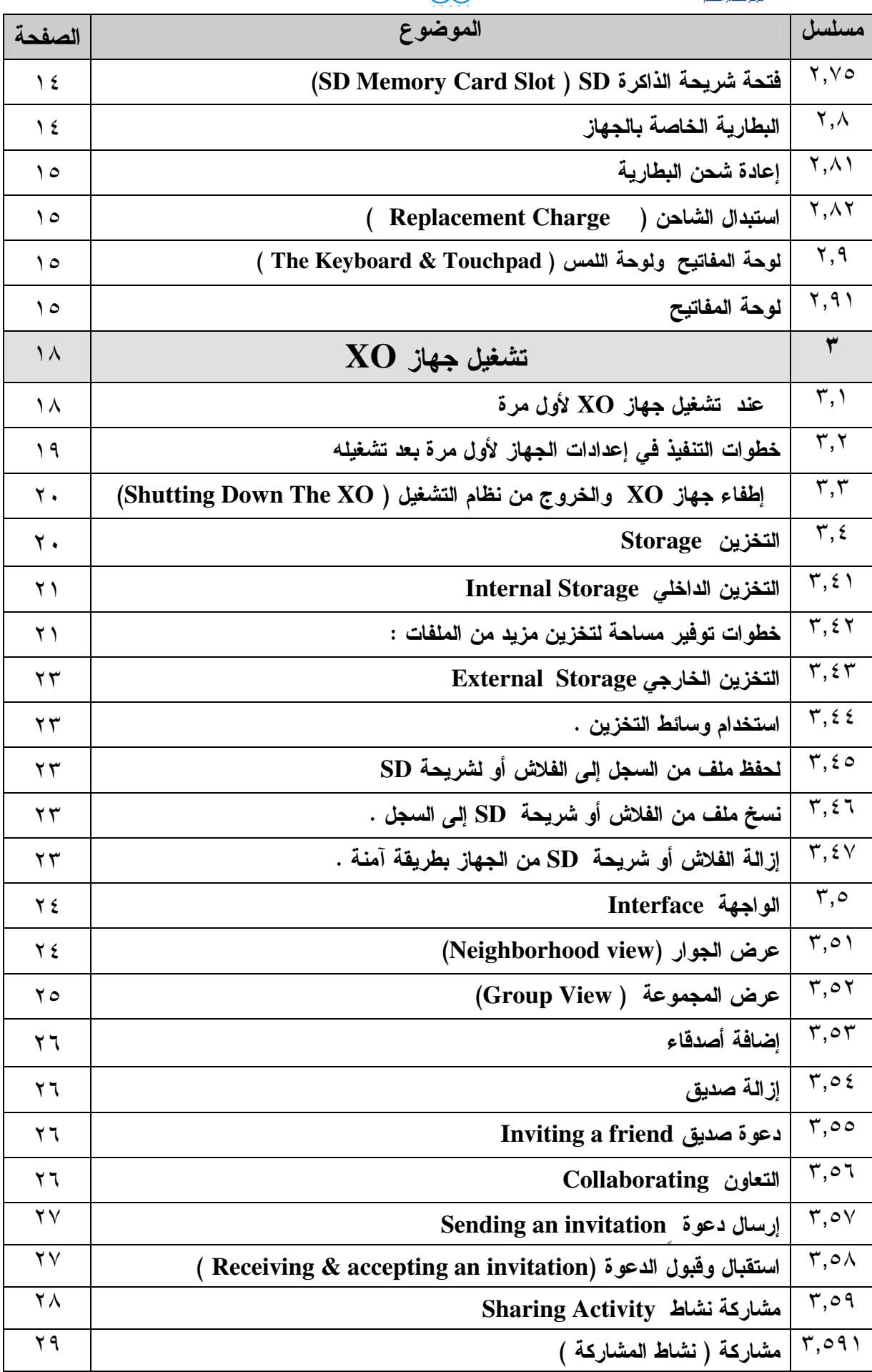

 $\begin{array}{|c|c|}\n\hline\n\textbf{1} & \textbf{1} & \textbf{1} & \textbf{1} \\
\hline\n\text{one laptop per child}\n\hline\n\end{array}$ 

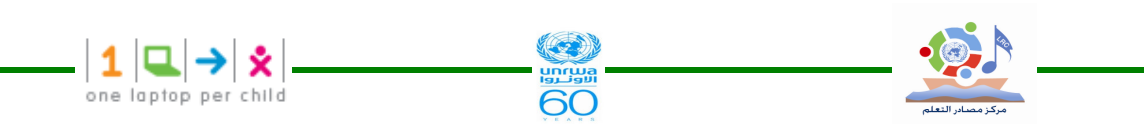

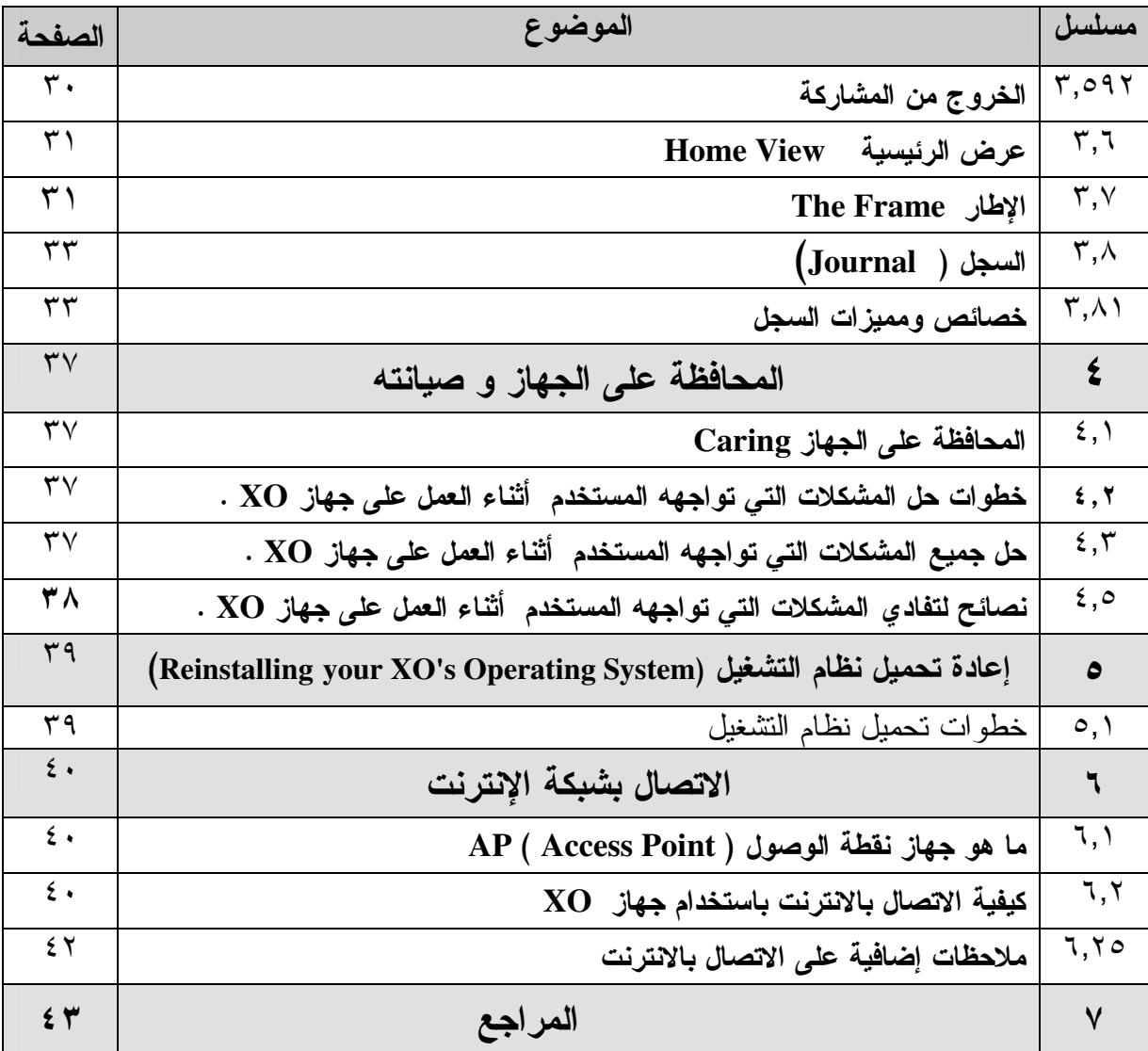

١ – المقدمة

#### ١.١ نظر ة عامة

صاحب فكرة حاسوب محمول لكل طفل هو البروفيسور نيكولاس نيغروبونتي ، وهو بروفيــسور فـــي معهد ماساشوستس للتكنولوجيا وهو مؤســـس مجموعـــة (OLPC) وهـــي  $|\blacktriangleright\|\blacktriangleright\|\blacktriangleright\|\blacktriangleright\|\blacktriangleright\|\blacktriangleright\|\blacktriangleright\|\blacktriangleright\|\blacktriangleright\|\blacktriangleright\|\blacktriangleright\|\blacktriangleright\|\blacktriangleright\|\blacktriangleright\|\blacktriangleright\|\blacktriangleright\|\blacktriangleright\|\blacktriangleright\|\blacktriangleright\|\blacktriangleright\|\blacktriangleright\|\blacktriangleright\|\blacktriangleright\|\blacktriangleright\|\blacktriangleright\|\blacktriangleright\|\$ اختصار لكلمة (One Laptop Per Child ) ورمزها في الصورة المقابلة one laptop per child وتوجد مؤسسة (OLPC) في مدينة ماسوشيوستس بالولايات المتحــدة الأمريكيـــةUSA ومدينـــة كامبريدج في المملكة المتحدة UK وهي شركة غير ربحية حيث يباع الجهاز للـــدول أو يعطـــي كهدايا ومنح للمؤسسات المسئولة عن تعليم الفقراء مثل الأونروا في مناطق عمليات الوكالة الخمسة

ولا يباع الجهاز في السوق . وتم تصنيع الجهاز في الصين لرخص تكلفة التصنيع من خـــلال شركة كونتا التايونية التي رست عليها عقد التصنيع مع المؤسسة . و XO رمز الطفل لأنه لو تم إدارة الشعار XO بزاوية ٩٠ درجة لظهر الشعار هم أشكله كشكل الطفل . والهدف من الجهاز خدمة ملايين الأطفال في البلدان الفقيرة المحرومين من النعلــيم المنـــتظم أو المحرومين من استخدام الحواسيب ، ويعتبر الجهاز وسيلة تعليمية ويستخدم برامج مجانية مفتوحة المصدر . ونتميز هذه الحواسيب من الإصدار الأول والتبي وصلت لبعض طلبة أطفال غزة فسي بعض مدارس وكالة الغوث الدولية بعدد من المزايا أهمها الأسطح المنحنية والغطاء البلاســـتيكي الأخضر و الأبيض الشبيهين بألعاب الأطفال مع مقبض وما يشبه الهوائيين المرفوعين على شكل أذنين (WiFi).

و يمتاز ِ الجهاز ِ كذلك بسهو لة الحمل ، و الجهاز ِ مقاوم لسكب السو ائل و مقاوم للمطر ٍ و الغبار ِ وللسقوط على الأرض وهو يخلو من المروحة وهادئ أثناء التشغيل ويزن حوالبي ٤ كجم . إضافة إلى تكلفة الجهاز المنخفضة وكذلك طول مدة عمل البطارية التي ندوم حوالي ٦ ســـاعات حيـــث بِستهلك الجهاز ما معدلة ٢ وات من النيار مقارنة بـــــــــــــــــــــ وات أو أكثر لجهاز لاب نوب عادي و لكن من تجر بة الجهاز في غز ة أن البطار ية عندما تشحن شحنة كاملة تدو م من ٣–٤ ساعات . والجهاز مزود بكاميرا فيديو مبنية بداخله و ميكروفون وشق لبطاقة الذاكرة وبلوح جسرا فسيكس بداخله و مفاتيح للألعاب وشاشة قياس ٧,٥ بوصة ويمكن تدوير ها في كافة الاتجاهات ولكنه يفتقر لمشغل الأقراص DVD/ CD و إلى قرص صلب .

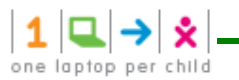

و تم الاعتماد على نظام (Fedora Linux) لـــشركة (Red Hat) مـــع مـــشغل فـــلاش (Nand) بسعة ١ جيجابايت لجهاز XO الإصدار الأول اضافة إلى معالج (Geode GX 533) من شركة (AMD) بسرعة ٤٠٠ ميجاهرتز .

ومن المزايا الأخرى للجهاز أن له خريطة رسومية تظهر إشـــارات (WiFi) لمـــسافة عـــشرات الأمتار والتي من شأنها أن تسمح لجميع أجهزة (XO) القريبة بأن تتبادل فيمـــا بينهـــا الرســــوم والمذكرات والصور والملفات الموسيقية ، حيث يستخدم الجهاز للانصال بالأجهزة الأخـــرى دون الحاجة للإنترنت ، كما أن للجهاز القدرة على الاتصال بالانترنت لا سلكيا عـــن طريـــق جهـــاز . جهاز نقطة الوصول . Access Point

و من سلبيات الجهاز أنه يستغرق حوالي دقيقتين للتشغيل ويكون التحول بين البرامج المختلفة بطئ ولكن حال الدخول في برنامج ما نصبح السرعة جيدة ، ونكون سرعة المعالج المنواضعة كافية إذا كان البرنامج قد صمم بشكل مدمج وذكي . وقد انتقد بعض المتخصصين والمهتمين لوحة المفاتيح الخاصة بالجهاز بدعوى أن الأزرار متقاربة جدا وهو ما ردت عليه مجموعة (OLPC) بقولها أن الحاسوب ليس مصمما للاستخدام المكتبي أو لأيدي الكبار والبالغين وإنما لأيدي الأطفال الصغار . ١,٢ البداية

٦١,١الجبل الأول :-

ما تم وصفه في النظرة العامة بخصوص جهاز XO هو من الإصدار الأول لــصناعة الجهـــاز وهــو الإصدار الذي تم توزيعه على كل طلبة مدرسة رفح الابتدائية المشتركة د في منطقة تل الـسلطان مـــن الأول حتى الثالث ، وعلى بعض طلبة مدارس النعليم المحوسب ILP النابعة لوكالة الغوث الدولية فسي غزة ، و بالرغم من الإمكانات المنواضعة للإصدار الأول إلا أن الجهاز تم إضافة بعــض البرمجيـــات التعليمية المفيدة المساعدة في عملية التعليم والنعلم للطلبة .

#### ٢٢, ١ الجيل الثاني :

قامت مجموعة (OLPC) بدعوة المحللين والمراسلين لتجربة الإصدار (B2)من حواسيبها الشخـــصية المحمولة (XO) وذلك ضمن فعاليات مؤتمرها الصحفى الذي عقد في مكاتبهـــا فـــي ماسوشيوســـتس و كامبريدج في ٢٠ مايو ٢٠٠٨ أي قبل عامين من الآن تقريباً ،وحينها قال نيكــو لاس نيغروبــونتي مؤسس مجموعة OLPC، أن الجيل الثاني من أجهزة الكمبيوتر المحمول اكس أو سيطلق عليها اكس – ٢ ، فإن اكس – ٢ يكون أصغر بكثير من الجهاز الأصلي (نصف حجم ، وفقا لنشرة صحفية) ، وسيكون على شكل طوي الكتاب الإلكتروني. "وكمبيوتر محمول الجيل القادم يشبه الكتاب " وقال نيغروبـــونتي : " سوف بكون اكس أو – ٢ يتم توظيفه بشكل مزدوج في الأماكن المغلقة ، وأشعة الـــشمس ، وســــيكون التصميم منصف على شكل صفحتين الصفحة اليسرى في شكل العمودي ، والجهاز كله يكون في شكل

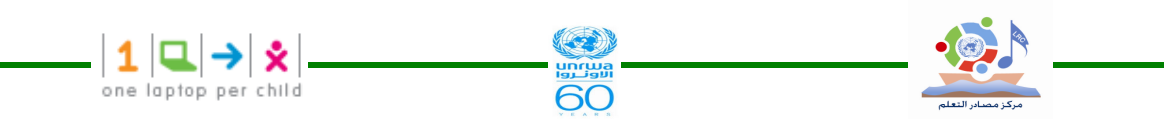

أفقى في الصفحة اليمني ، وستكون الشاشة للاستخدام في وضع الكمبيوتر اللوحي. "الاطفال الاصغر سنا وسوف نكون قادرة على استخدام لوحة مفاتيح بسيطة للحصول على الذهاب ، والأطفـــال الأكبــــر ســـنا وسوف تكون قادرة على تبديل بين لوحات المفاتيح المخصصة لتقديم الطلبات فضلا عن لغسات متعسدة وسوف اكس – ٢ أيضا نقليل استهلاك الطاقة إلى ١ واط.

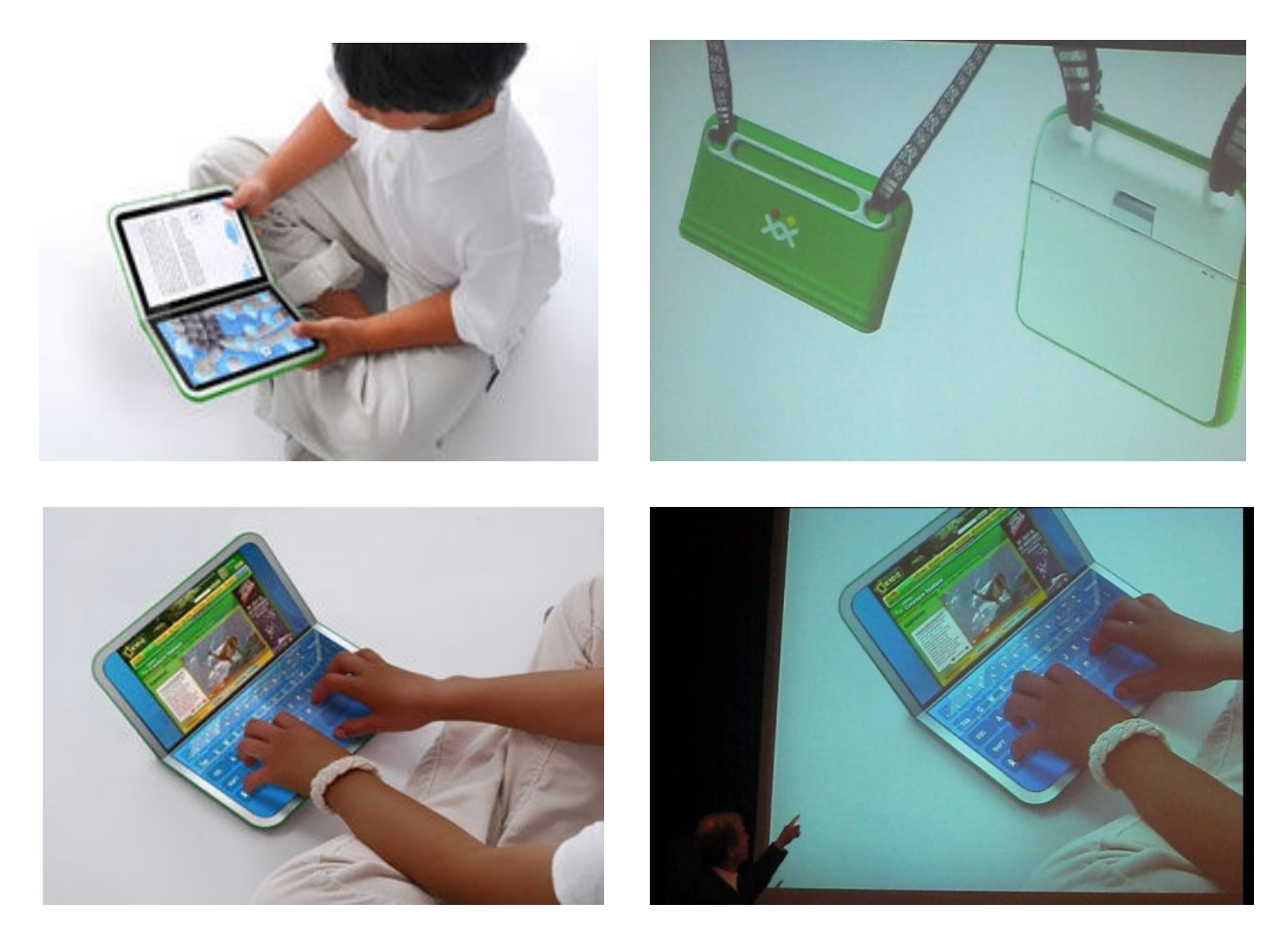

ونتميز هذه الحواسيب بعدد من المزايا أهمها الأسطح المنحنية والغطاء البلاستيكي الأخضر وهوائيسات (WiFi)وسهولة الحمل. إضافة إلى تكلفة الجهاز المنخفضة وكذا طول مدة عمل البطاريسة، حيستْ تسم الاعتماد على نظام (Fedora Linux) لشركة (Red Hat) مع مشغل فلاش (Nand) بسعة ١ جيجابايت إضافة إلى معـالج (Geode GX 533) مـن شــركة (AMD) بــسرعة ٤٠٠ ميجــاهرتز. من جانبهم، قام مصممو الجهاز بالِغاء الرافعة اليدوية التي كانت موجـــودة علــــي جانــــب الجهــــاز فــــي الإصــدارات الــسابقة وكــذلك مــشغل المحـــرك الموجــود فـــى الموديـــل.(Model T Ford) وقد انتقد بعض المتخصصين والمهتمين لوحة المفاتيح الخاصة بالجهاز بدعوى أن الأزرار متقاربة جــدا وهو ما ردت عليه مجموعة (OLPC) بقولهـــا أن الحاســـوب لـــيس مـــصمما للاســـتخدام المكتبـــي . ومن أهم مزايا الجهاز أيضا الخريطة الرسومية التي نظهر إشارات (WiFi) لمسافة ٢ كيلومتر والتي من شأنها أن تسمح لجميع أجهزة (XO) في القرية بأن تتبادل فيما بينها الرسوم والمذكرات والصور والملفات الموسيقية.

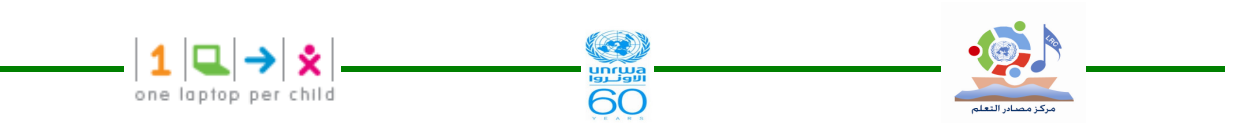

ومن المزايا الأخرى للجهاز من الإصدار الثاني أن له خريطة رسومية تظهر إشارات (WiFi) لمسافة ٢ كيلومتر والتي من شأنها أن تسمح لجميع أجهزة (XO) القريبة بأن نتبادل فيما بينها الرسوم والمذكرات و الصور .

و قام مصممو الجهاز بإلغاء الرافعة البدوية التي كانت موجودة على جانب الجهاز في الإصدارات السابقة وكذلك مشغل المحرك الموجود في الموديل.(Model T Ford) . ومن الأشكال المقترحة في ذلك الوقت

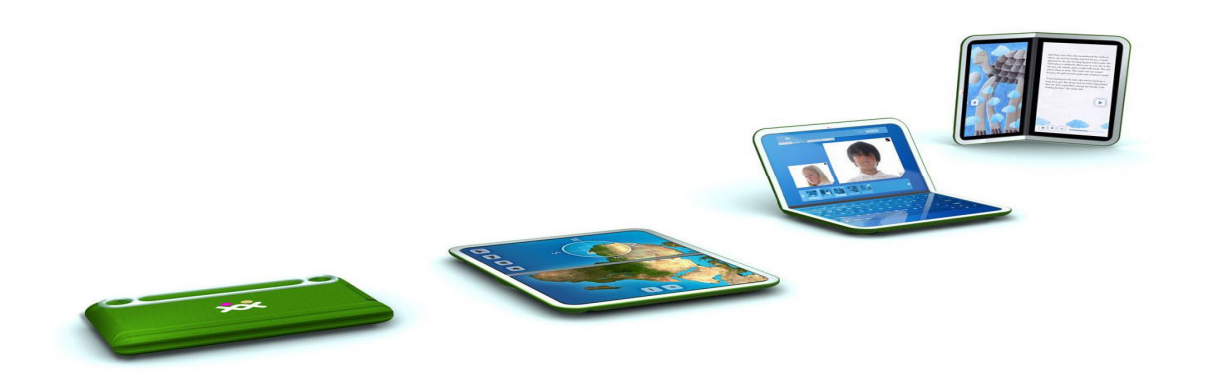

http://wiki.laptop.org/go/XO-2

#### ١٠,٢٣ الجيل الثالث :نماذج و تصورات مستقبلية ومقترحة .

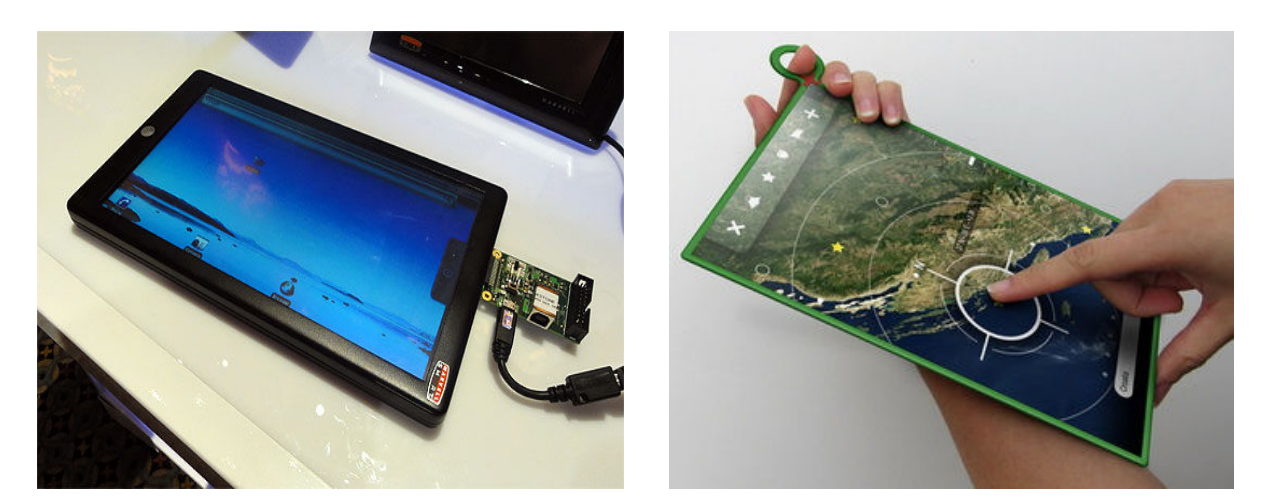

صورة النموذج الأولى المقترح للجيل الثالث في المستقبل " هذه هي صورة "تصور موبي مارفيل الـــذي سيظهر لاحقا والتي نشرتها صحيفة مكراكين هاري حسب موقع Technologizer.com ، والتي قــد نكون أول نموذج أولى بسعر ٩٩ دولارا.. ، هذا النصميم النموذج الأكثر احتمالا ، و يطلق عليه موبي  $-OLPCXO3$ :

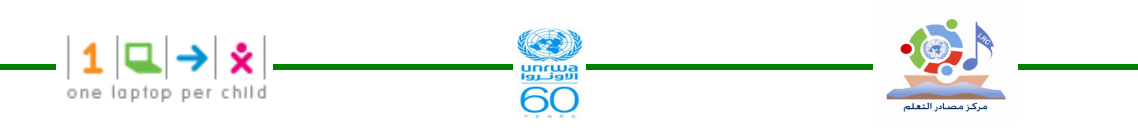

والتصميم الذي في الصورة السابقة من وحي وتصميم موبي مارفيل قد يكون النموذج الأول من 3-XO ، ورصدت المؤسسة ٧٥ مليون دولار للجيل الثالث الذي من المفترض أن ينزل قبل عام ٢٠١٢ ، ولكــن يمكن لمارفيل تسريع الإفراج عن نزول الجيل الثالث للاستخدام بـــ99 دولارا في غضون أشهر. الجيل الثالث من تصميم مارفيل" حاسوب محمول لكل طفل 3-XO" قد لا يحقق كل الأهداف ،ويمتـــاز هـــذا الْجِيلِ بِأَنَّهِ مَضَّادٍ لِلْمَاءِ وَقَوِي . وَشَاشَةِ الْجِهَازِ بِلاسْتَيْكِيةِ تَعْمَلُ بِاللَّمْس غير قابلة للكسرِ .

شاشة الجهاز سوف تكون ١٠ بوصة وتعمل باللمس حيث نشمل عرض الكريستال السائل بكسل إلى ما بقرب من أن يكون مقروء بشكل واضح كما هو الحال في الحبر الإلكتروني ، ونكون قادرة على تـــوفير بطارية لمدة من ٢٠ – ٣٠ ساعة وقت التشغيل أو أكثر. واستهدفت استبدال الكتب المدرسية ، بحيــث يكون جهاز XO-3 عالى الأداء والجودة ويحتاج لطاقة منخفضة ، ومن ميزات المعالج أنسه عـــالـي السرعة ١٠٨٠ميجا هرنز ،كما يتميز بذاكرة أكبر من الجيل الأول والثـــانبي ، ذكـــي لإدارة الطاقـــة ، والطاقة ذات الكفاءة فيه هوائي هاي فاي و بلونوث وفيه القدرة على نحديد موقــع الاتــصـال ، والأداء الرفيع للرسومات ثلاثية الأبعاد "D . وله القدرة على تقديم الدعم لمعايير برامج متعددة بما فسي ذلــك أدوبي فلاش كامل ، الروبوت ويندوز موبايل. ويبدو أن هذا يحدث الآن ، من أجل الإفراج فـــي وقـــت قريب لم يعرف بعد . حققت مارفيل وجود النزام طويل الأجل لدعم النعليم على جميع المستويات ونعـــد أكبر مقدمي برنامج حاسوب محمول لكل طفل الذي جلب أجهزة الكمبيوتر ( Net Book ) نتبووك التي نشند الحاجة إليها في العالم النامي. سيكون أمر ا رائعا حقا من مار فيل لنسر يع الإفر اج عـــن الجهـــاز ، رِقِيقٍ خفيفٍ ورخيصٍ فيه البريدِ قارئٍ للتعليمِ. التعليمِ هـــو القـــضيةِ الأكثـــر الحاحـــا والاجتماعيـــة والاقتصادية التي يواجهها بلدنا وعصرنا. يمكن مارفيل مساعدة دفع التعليم في القرن ٢١ مع الكل فسي واحد والجهاز الذي يقدم للطلاب الوصول إلى محتوى أفضل العيش والمعلومات والموارد في العالم لهذا العرض –– من الكتب والمصادر على شبكة الانترنت ، في النص ، والفيسديو ، الأخبـــار والموسسيقى والنعبير أي بيانات أو المتوسطة. مع قرص موبى ، يستطيع الطلاب إجراء البحوث الأولية ، والوصول مباشرة إلى خبراء العالم في كافة موضوعات النعليم والنعلم بل وان نتعاون مع بعضنا البعض في جميع أنحاء العالم. أفضل للجميع ،وسيكون الجهاز بأسعار معقولة للغاية.

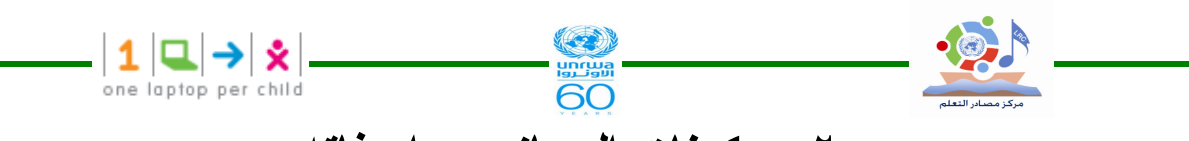

٢ – مكونات الجهاز ومواصفاته

عند استخدام جهاز XO لأول مرة يجب أولاً شحن البطارية بالكامل ٢,١ فتح جهاز XO للتعرف على الأجزاء .Opening the XO

لفتح جهاز XO نتبع الخطوات التالية :-

١– ضع جهاز xo بحيث يكون المقبض بعيداً عنك ، ثم أدر كل من الهوائيين نحوك كما هـــو موضــــح بالشكل.

٢– ارفع الحافة الأمامية من الجهاز واستمر بتحريكها للأعلى بعيداً عنك إلى أن تسمع صوت نقرة خفيفة

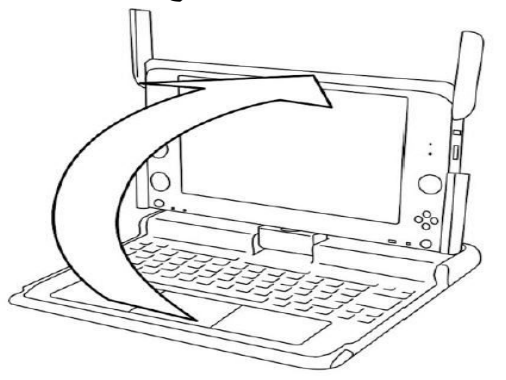

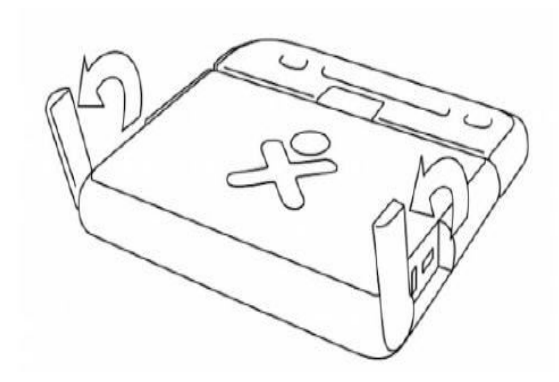

٢,٢ لقلب شاشة جهاز XO

 $\lambda$ 

يمكنك تحريك شاشة جهاز XO إلى أوضاع مختلفة ومنها وضع الشاشة بشكل أفقي فوق لوحة المفاتيح وهذا الوضع مناسب لنتشغيل الألعاب حيث يمكنك من استخدام مفانيح الألعاب بسهولة وكذلك فراءة الكنب الالكترونية باستخدام مفاتيح الأسهم لتقليب الصفحات ( e book mode ) ٢٫٢١ خطوات قلب الشاشة في أوضاع مختلفة :– ضع الشاشة في وضع ٩٠ درجة مع إعادة الهوائيتان إلى الوضع قبل فتحهما ( الوضع الأصلي ) أدر الشاشة ١٨٠ درجة حتى نكون في وضع معاكس للوحة المفاتيح . اطوي ( انْنبي) الشاشة للأسفل على لوحة المفاتيح .( كما هو موضح في الصور ) بعد تشغيل الجهاز اضغط على مفتاح الندوير لنعديل الشاشة للوضع المناسب ." مفتاح الندوير موجـــود في أسفل الزاوية اليسرى للشاشة "

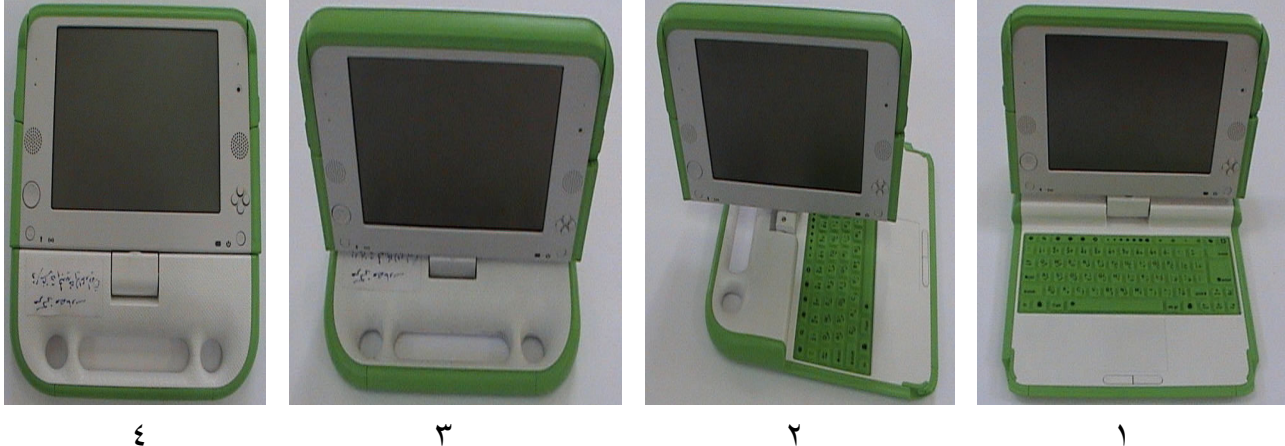

 $\mathbf{\check{r}}$ 

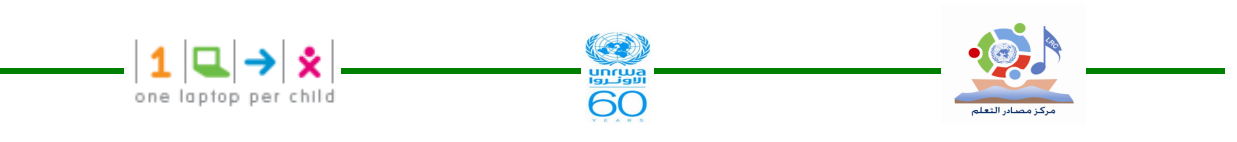

٢٫٣ إغلاق الجهاز ( ضمه وتجميعه ) نتبع بشكل عكسى خطوات الفتح الخاص بالجهاز من أجل ضمه و إغلاقه حيث يتم طوى وثني الـــشاشة للأسفل بانجاه لوحة المفانيح ، ثم أعد الهوائيين إلى وضعيهما الطبيعي ليتم وضعه في مكان آمن للحفاظ عليه .

٢٫٤ التعريف بالجهاز

جهاز xo الجيل الأول يمتاز بصغر حجمه وسهولة ثنيه وضمه ، ويمكن حمله بــسهولة ، والجهاز مقاوم لسكب السوائل ومقاوم للمطر والغبار وللسقوط علسى الأرض وهسو يخلسو مسن المروحة وهادئ أثناء النشغيل ويزن حوالى ٤ كجم . يستهلك الجهاز ما معدلة ٢ وات من النيار . و من تجربة الجهاز في غزة أن البطارية عندما تشحن شحنة كاملة تدوم من ٣–٤ ساعات . والجهاز مزود بكاميرا فيديو مبنية بداخله و ميكروفون وشق لبطاقة الذاكرة وبلوح جسرا فسيكس بداخله و مفاتيح للألعاب وشاشة قياس ٧,٥ بوصة ويمكن ندويرها في كافة الاتجاهات ، كمـــا أن شاشة الجهاز بمكن قراءتها في الضوء العادي أو أثناء سقوط ضوء الشمس المباشر أثناء الــشاشة السوداء والبيضاء .

٢,٥ الخصائص الفبز بائبة

#### ٢,٥١ الشاشة (Screen)

تعمل شاشة الجهاز وفق النمط الكامل للألوان ( A full Color Mode) ويشبه في ذلك أي شاشة جهاز محمول ، و لكن شاشة الجهاز تستهلك طاقة منخفضة جداً مع درجة وضوح عالية جداً ، أما نمط الأبيض والأسود للشاشة فإنه يمكن القارئ من القراءة بوضوح حتى في ضوء الشمس المباشر .

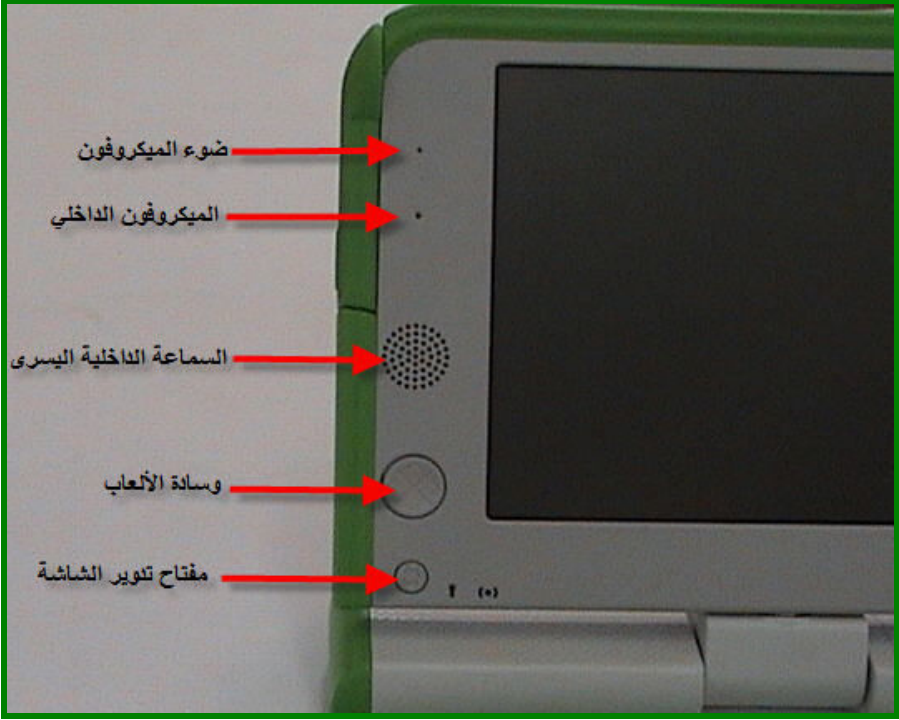

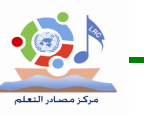

٢,٥٢ الميكرفون الداخلي (Built -in Microphone) بوجد ميكرفون داخلي و مخرج لميكرفون خارجي ، حيث سيضيء موحد ثنائي ضوئي LED موجود على الميكرفون الداخلي عندما يكون الميكرفون في حالة استخدام . ٢,٥٣ السماعة الداخلية (Built -in Speaker) الجهاز مزود بسماعتي ستيريو داخليتين مع مكبر صوت لتشغيل الموسيقى ، الفيديو ، وأي شــــيء يـــتم نشغيله بنفسك . كذلك بوجد مخرج لسماعات رأس وسماعات خارجية . ٢,٥٤ وسادة الألعاب ( Game Pad) يوجد أزرار نحكم بالألعاب للنحريك في الانجاهات الأربعة أثناء اللعب يطلق عليها وســادة الألعـــاب ، ونبقى هذه الأزرار فعالة حتى في حالة طي أو نثـى الشاشة فوق لوحة المفاتيح ( نمط الكتاب e-book ) ه ه, ٢ مفتاح تدوير الشاشة ( Screen Rotate Button ) ويستخدم هذا المفتاح لتغيير وضع شاشة العرض ليتم رؤيتها من أى اتجاه .

 $\left|\mathbf{1}\left|\mathbf{Q}\right|\rightarrow\right|\mathbf{\hat{x}}\right|$ <br>one laptop per child

٢,٥٦ الكاميرا الداخلية ( Built -in Camera)

جهاز XO مزود بكاميرا ملونة مبنية بداخلة تمكن من النقاط الصور الثابتة وتسمجيل الفيسديو ، وعنسد اســــتخدام الكـــــاميرا سيــــضـئ موحــــد تتــــائي ضـــــوئي LED الموجــــود فــــي أعلـــــى الكـــــاميرا .

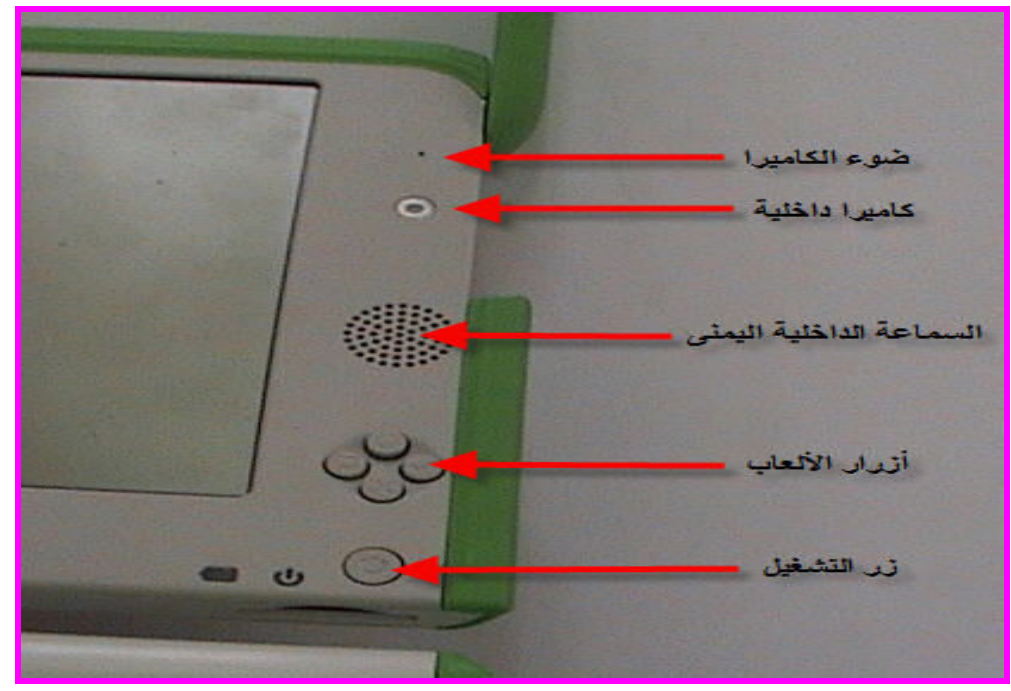

٢,٥٧ أزار الألعاب ( Game Buttons)

نستخدم أزرار الألعاب للتحكم أثناء اللعب وتعمل عند طي الشاشة لنمط الكتاب ( أي فوق لوحة المفاتيح) وهذه الأزرار نحمل إشارات مختلفة وهي: ( دائرة ، مربع ، صح ، خطأ ) وغالبا ما نستخدم أثناء نتفيــذ الأنشطة ، على سبيل المثال الزر الذي يحمل إشارة الدائرة يمكن استخدامه لإغسلاق الكساميرا عنسد استخدامها لنشاط تسجيل الفيديو .

كما لهذه الأزرار وظائف متعددة عند عمل نهيئة للجهاز وتحميل نظام نشغيل جديد أو برامج جديدة.

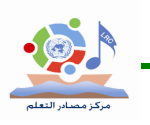

٢,٥٨ زر التشغيل ( Power Button, Indicators)

زر النشغيل يستخدم لنشغيل الجهاز وعلى يساره مؤشر ضوئي للدلالة على عمله ، ثم يليه لجهة اليـــسار مؤشر ضوئي للدلالة على مستوى شحن البطارية ( اللون الأحمر مؤشر على أن البطارية ضعيفة جــدا ونحتاج لشحن – واللون البرنقالي مؤشر على أن البطارية غير كاملة الشحن – واللون الأخضر كمؤشر على أن البطارية كاملة الشحن )

**SOLUTION** 

 $|\mathbf{1}|\mathbf{Q}|\rightarrow |\mathbf{\hat{x}}|$ <br>one laptop per child

#### ٢,٦ البهوائيان ( Antennae Ears)

بوجد في كل جهاز XO هوائيان وهما على شكل أذنبين ،وهما يساعدان في فتح الجهاز عند ثنيها حيــث يعملان كذلك كأمان عند إغلاق الجهاز ، و عند إدارة الهوائيان لأعلى وهو مفتوح وفي حالة التشغيل فإنهما يزودان جهاز XO بمجال اتصال يتفوق بشكل كبير على المجال المتاح لأجهزة الحاسوب المحمولة النقلبدية ، و عند إنز الـها لأسفل فإنـها نـعمل كقفل لإغلاق الـجهاز .

#### ٢,٧ الميزات والمنافذ ( Features & Ports)

جهاز XO به ميزات عديدة مبنية بداخلة نشمل : كاميرا – ميكرفون – سماعات – هوائيات لاســـلكية – بالاصافة لذلك أنه يمكن توصيل الجهاز مع أجهزة خارجية ، بواسطة توصيل الأجهزة مع جهـــاز XO عن طريق موصلات غالباً ما بطلق عليها ( Ports, Jacks or Slots)

#### $(ports)$  المنافذ ( ports)

يوجد في الجهاز منافذ عديـــدة تمكـــن مـــن توصــــيلة مــــع عـــدد كبيـــر مـــن الأجهـــزة الخارجيـــة .|

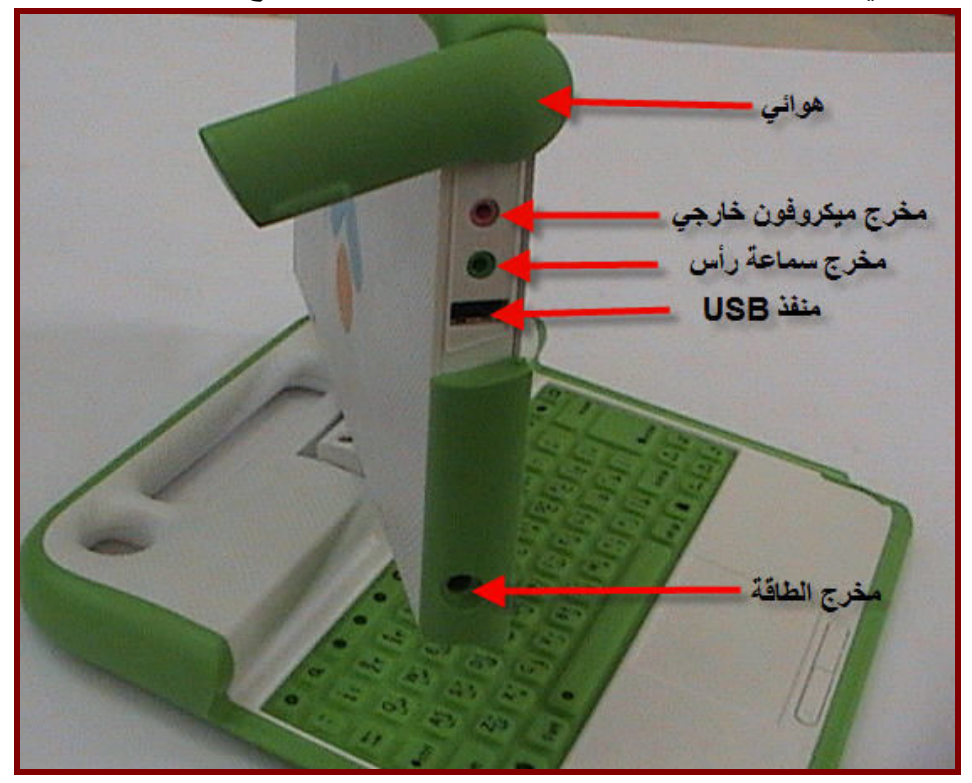

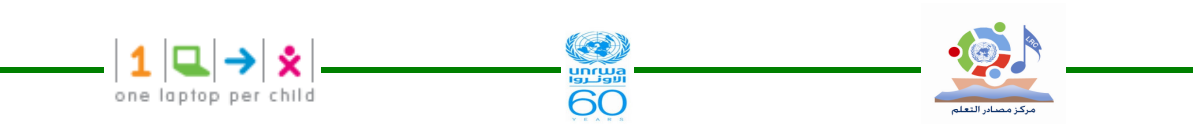

٢,٧٢ المخارج لسماعات الرأس والميكرفون( External Headphones Microphone Jacks) بالإضافة إلى السماعات الداخلية والمبكرفون الداخلي يمكن استخدام مخارج لسماعات الرأس ولمبكرفون خارجي الموجودة في الجهاز .

٢,٧٣ منافذ بطاقات الذاكرة التي تعمل بالفلاشات أو الفلاشات ( USB Memory Ports) جهاز XO مزود بثلاثة منافذ USB بمكن استخدامها لتوصيل ملحقات خارجية مع الجهاز مثل الفلاش و المعاوس و .....

٢,٧٤ مخرج الطاقة ( Power Jack)

جهاز XO مزود بشاحن بطارية خارجي يعمل على volt AC) 240 volt ) كذلك فإن مخرج الطاقة يقبل نيار من نوع DC ويمكن الحصول عليه من الخلايا الشمسية ويعمل على شحن بطارية الجهاز . ٢,٧٥ فتحة شريحة الذاكرة SD (SD Memory Card Slot)

توجد أسفل الشاشة فتحة ( Slot) تقبل شريحة ذاكر ة من نوع SD يمكن استخدامها للصور والفيديو ومحتويات أخرى .

لاستخدامها : أدر الشاشة بحيث تكون الحافة اليسرى للشاشة فوق لوحة المفاتيح عندها يمكن الوصول لفتحة شريحة الذاكرة من الأسفل .

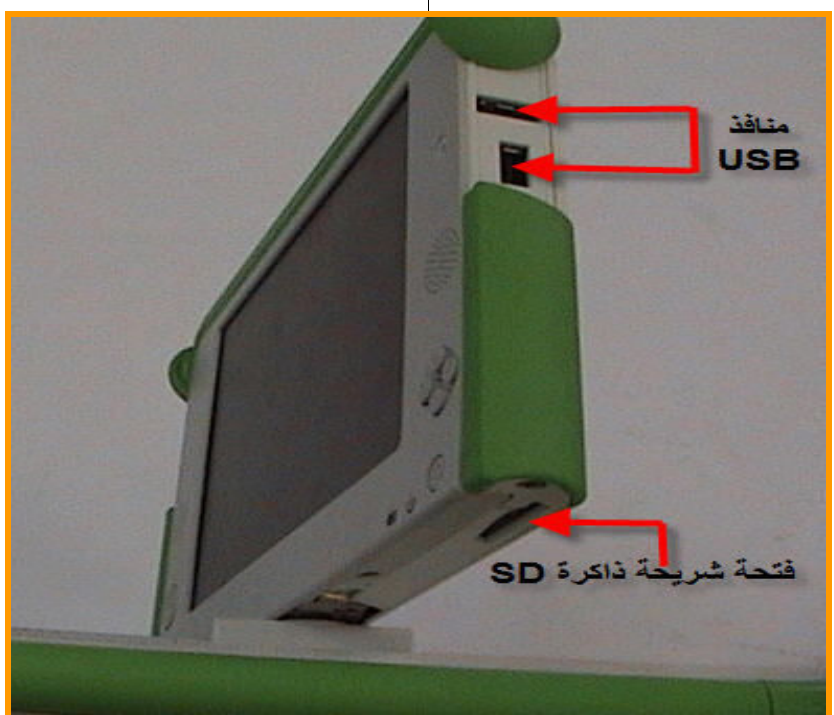

٢,٨ البطار بة الخاصة بالجهاز

طول مدة عمل البطارية التي ندوم حوالي ٦ ساعات حيث يستهلك الجهاز ما معدلة ٢ وات مـــن النيار مقارنة بـــ ٦٠ وات أو أكثر لجهاز لاب توب عادي و لكن من تجربة الجهاز في غـــزة أن البطارية عندما نشحن شحنة كاملة ندوم من ٣-٤ ساعات

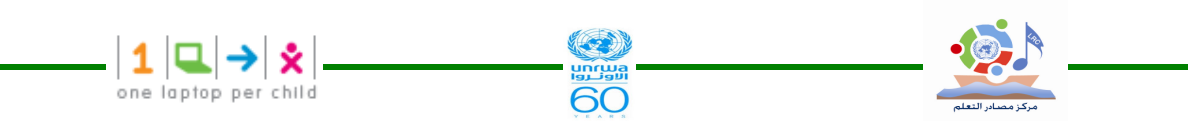

٢,٨١ إعادة شحن البطارية

حيث أن كثيراً من الأطفال في الدول النامية يفتقرون لشبكات كهرباء ولعدم وجود البنية التحتية اللازمة ، تم تصميم الجهاز بحيث يكون فعال في استغلال الطاقة و لا يكون مكلفاً في الطاقة بل موفرا لها . ٠٫٨٢ استبدال الشاحن (Aeplacement Charge):-

في حال نلف الشاحن بمكنك استبداله وذلــك بالطلــب مـــن البــــائعين و أخــــرين علــــي الإيميـــل http://wiki.laptop/go/sparwparts.

كذلك فإن أي شاحن مزود بمخرج مناسب لمنفذ جهاز XO ويخرج طاقة مابين ١١− ١٨ DC فولــت وقطبية صحيحة سوف يشحن البطارية .

٢,٩ لوحة المفاتيح ولوحة اللمس ( The Keyboard & Touchpad )

#### ٢,٩١ لوحة المفاتيح :-

وظائف لوحة المفاتيح الهامة الموضحة في الصورة حسب الأرقام حيث كل رقم في الصورة يقابله شرح على كل جزئية من لوحة المفاتيح أسف الصورة وتحمل رقم بطابق ما في الصورة .

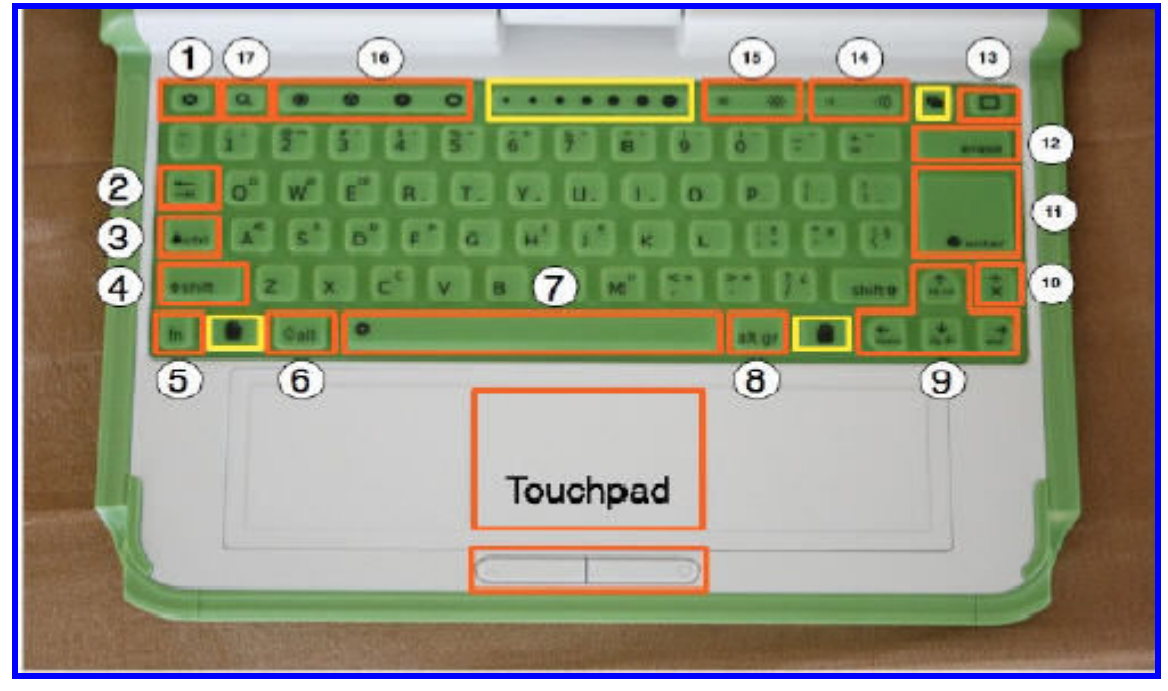

١- مفتاح الهروب ( Escap key)

هذا المفتاح مرمز بإشارة داخل دائرة سوداء ويستخدم غالباً مع مفتاح التحكم للخــــروج مــــن النـــشاطات  $(\text{ctrl} + \text{esc})$ 

#### ٢ - مفتاح المسافات البادئة ( Tab Key )

هذا المفتاح مرمز بسهمين أحدهما بشير لجهة اليمين والأخر لجهة اليسار ويستخدم لعمل مسافات بادئسة للفقرات وكذلك يستخدم مع المفاتيح ( Ctrl, Shift ,Alt ) لعرض النشاطات المفتوحة .على سبيل المثال ( Alt +Tab) يعرض النشاطات المفتوحة واحداً نلو الآخر

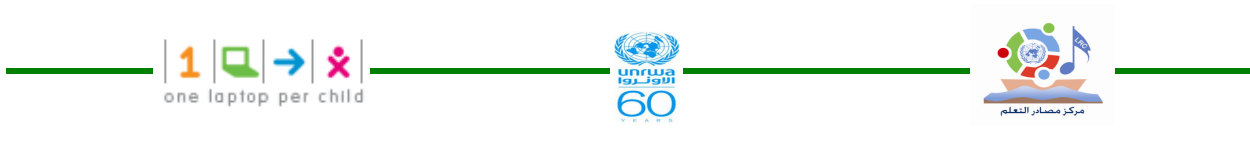

٣-مفتاح التحكم ( Control Key) يستخدم هذا المفتاح بمصاحبة مفاتيح أخرى لاصدار الأوامر على سبيل المثال (Ctrl + C) يستخدم للنسخ إلى الحافظة (Ctrl + V ) يستخدم للصق من الحافظة . ٤-مفتاح الإزاحة ( Shift Key ) يستخدم هذا المفتاح بمصـاحبة مفاتيح أخر ي كمغير ، فهو غالباً ما يستخدم للتبديل بين الأحرف الـــصـغير ة والكبيرة في اللغة الانجليزية ، ويستخدم للتبديل بين اللغة العربية والانجليزية ، فمثلاً ( يستخدم للتحويــل من حرف صغير إلى كبير وبالعكس عن طريق (أي حرف انجليزي +Shift ) - مفتاح Fn (Fn key): يستخدم هذا المفتاح بمصـاحبة مفاتيح أخرى كمغير على سبيل المثال (Fn + erase) يستخدم للحذف ، و (Fn + up arrow) يستخدم للنتقل إلى صفحة للأعلى . ۰۱-مفتاح Alt (Alt key): يستخدم هذا المفتاح بمصاحبة مفاتيح أخرى لإصدار الأوامر فمثلاً (Alt+ Enter) يستخدم للتبديل لــنمط ملء الشاشة V–مفتاح المسافة ( Space bar) يستخدم هذا المفتاح لترك المسافة ٨- مفتاح Alt Gr key) Alt Gr مفتاح - ∧ يستخدم هذا المفتاح بمصـاحبة مفاتيح أخرى كمغير وهو غالباً ما يستخدم لاختيار حرف بديل أو علامــــة معينة .فمثلا عند الكتابة باللغة الانجليزية فإن الضغط على المفتاحين ( Alt Gr+ j ) ســــبقوم بطباعـــة  $\mathbf{f}$  الرمز  $\mathbf{f}$  . 1-مفتاح الأسهم (Arrow Keys) تستخدم مفاتيح الأسهم للتتقل وعند استخدامها بمصاحبة مفتاح الوظيفة ( Fn) فإنها تعمل عمل (page up page down, home, home, home, end)  $($  Language key) اللغة ( $-1$  - مفتاح اللغة  $-1$ يستخدم هذا المفتاح للتبديل بين اللغتين العربية والانجليزية أثناء الطباعة وذلك بالضغط عليه ويرمز لمسه بالرمز (أب AB/). ١١- مفتاح الإدخال ( Enter Key) يستخدم هذا المفتاح بالإضافة إلى استخدامه الأصلي مع مفاتيح التغيير الأخرى فمثلاً ( Alt + Enter) يؤدي إلى الانتقال إلى نمط الشاشة الكاملة . 1٢- مفتاح الحذف ( Erase Key)

 $-|\mathbf{1}|\mathbf{Q}|\rightarrow |\mathbf{\hat{x}}|$ يستخدم هذا المفاتيح لحذف الموجود خلف مؤشر الكتابة وهو يعمل بالتالي عمل مفتـــاح (back space ) في لوحة المفاتيح العادية .ويستخدم مع مفتاح الوظيفة ( Fn) لحذف الحرف الموجود أمام مؤشر الكتابـــة وكذلك بستخدم لحذف أي نص محدد . ١٣- مفتاح الإطار ( Frame key) يعمل هذا المفتاح على ظهور إطار حول الشاشة والإطار عبارة عن حد يحيط بالشاشة وتظهر فيه نشاط شريط المهام ، الحافظة ، النوصيلات اللاسلكية ومسنوى الشحن . ١٤ - مفتاح التحكم بالصوت ( Volume Control Key) يستخدم هذا المفتاح لرفع أو خفض مستوى الصوت ه ١- مفتاح التحكم في إضاءة وسطوع الشاشة (Brightness Control Key ) تستخدم هذه المفاتيح لرفع أو خفض السطوع و الإضاءة الخلفية للشاشة والإطفاء للإضاءة الخلفية تمامـــاً قد تحتاج إلى ٧- ٨ ضغطات على هذا المفتاح . ١٦- مفاتيح العرض ( View Keys) مفاتيح العرض الأربعة مرتبة من اليسار إلى اليمين وتستخدم لــــ : - عرض الجوار neighbor hood view - عرض المجموعة Group View -عرض الرئيسية Home View - عرض النشاط Activity View ١٧- مفتاح البحث Search Key يستخدم هذا المفتاح للذهاب مباشرة إلى السجل ( Journal) ووضع مؤشر الكتابة في صندوق البحث .

ملاحظة : المفاتيح المحددة في الصورة باللون الأصفر ستحفظ للتطبيقات في المستقبل .

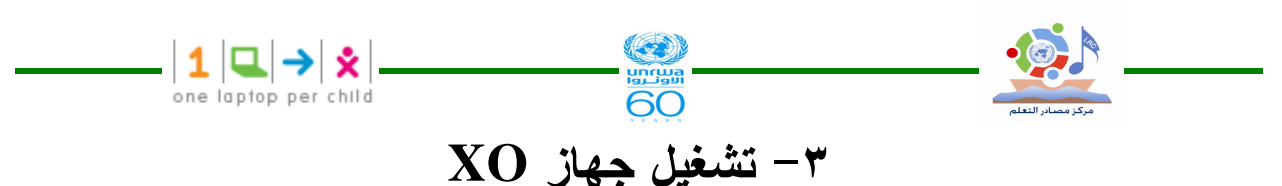

– لبدء نشغيل جهاز XO اضغط مفتاح النشغيل Power Button وهو موجود فسي الزاويــــة اليمنــــي السفلية للشاشة ويحتاج الجهاز لدقيقتين للتشغيل .

– إذا كانت البطارية تحتاج لشحن فإن ضوءً أحمراً سيظهر مضببناً بجانب مفتاح التشغيل .

## ۳٫۱ عند تشغیل جهاز XO لأول مرة

بعد نشغيل الجهاز لأول مرة ستظهر لك شاشة نطلب منك كنابة اسمك حيث بمكنك كنابة أي اسم باللغـــة الانجليزية أو العربية حيث يمكنك التبديل بين اللغتين باستخدام المفتاح أب / AB وهو موجود في الجهة اليمني للوحة المفاتيح . عند تشغيل الجهاز في مرات قادمة سيظهر اسم الجهاز وسيذهب مباشــــرة إلــــي شاشة العرض الرئيسية ( Home View)

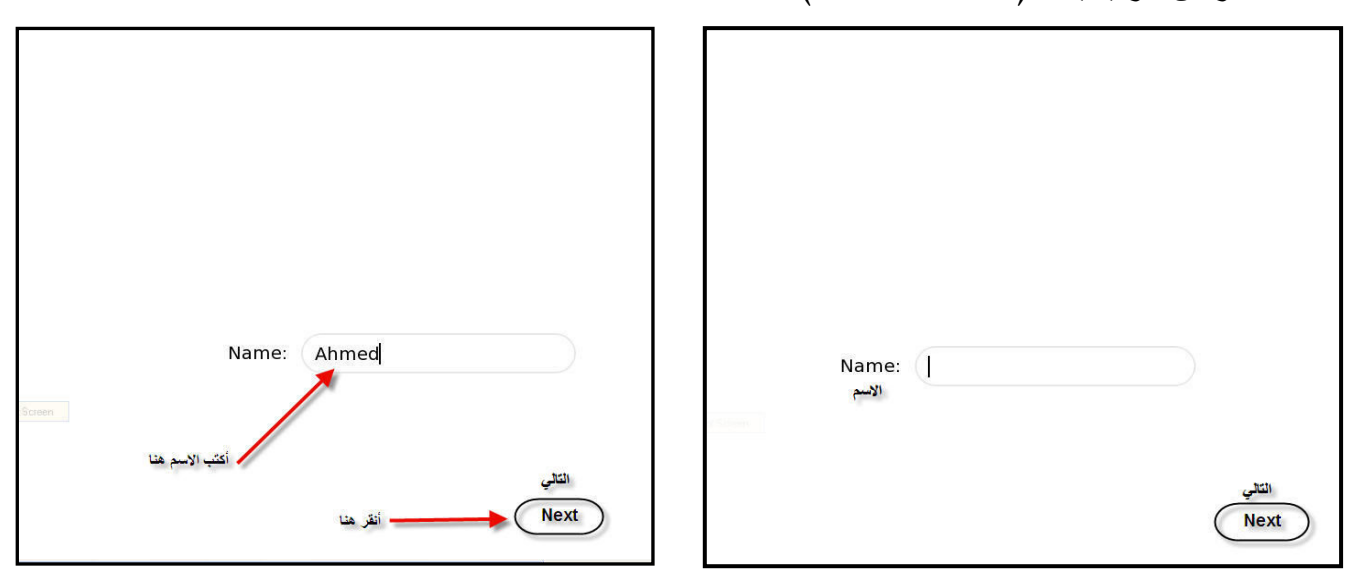

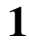

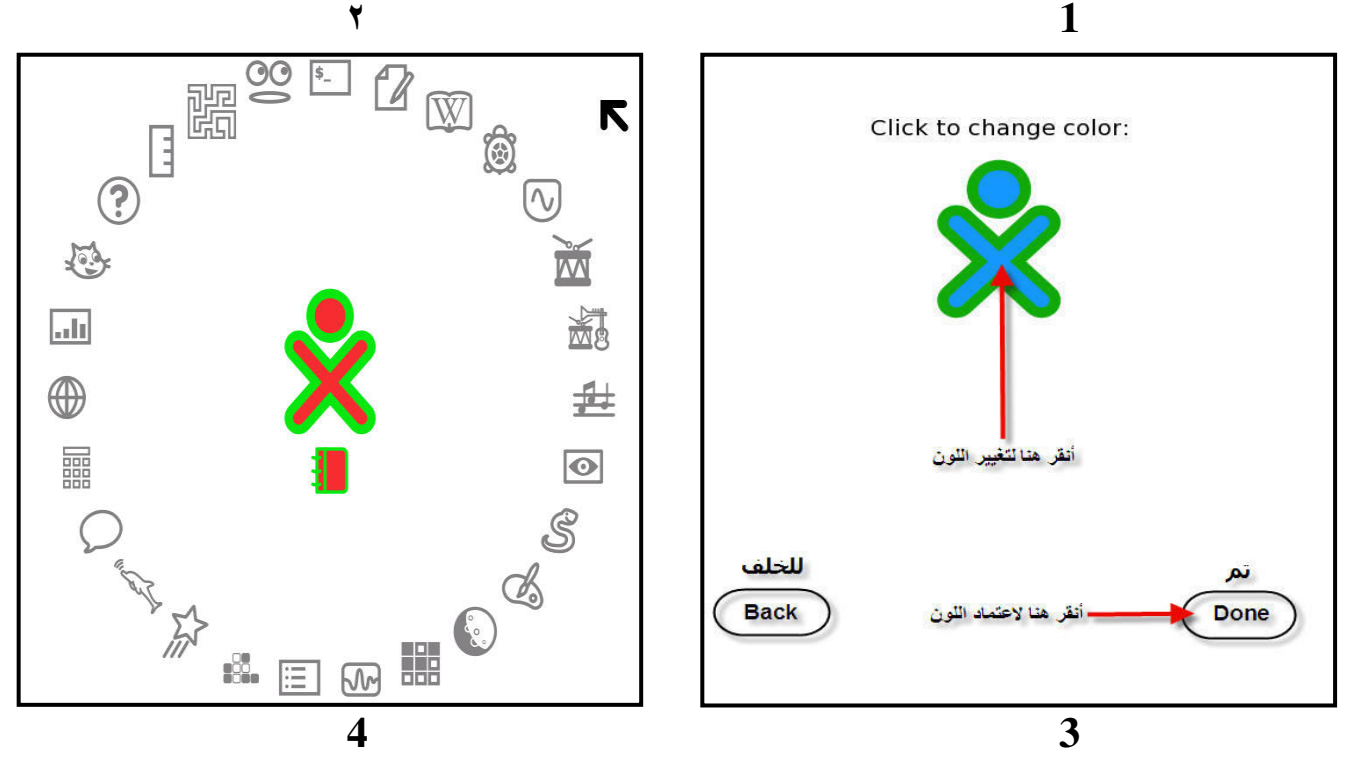

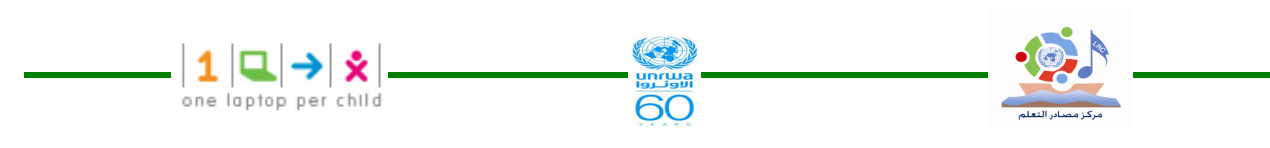

٣,٢خطوات التنفيذ في إعدادات الجهاز لأول مرة بعد تشغيله :-١–اكتب اسمك ٢-بعد كتابة الاسم انقر التالي . ( بتم استخدام إصبع السبابة بتحريكه على لوحة اللمس وهي تحت لوحة المفاتيح لتحريك سهم الماوس فوق كلمة التالي " Next " ثم اضغط المفتاح الموجود أسفل لوحة اللمــس  $X$ " جهة اليسار والمميز بإشارة سوف نظهر لك شاشة نرى فيها حرف O صغير فوق حرف " X " وهــذا  $\blacktriangleright\blacklozenge$  الرمز  $\blacktriangleright$ سوف نظهر لك شاشة نرى فيها حرف  $\blacktriangleright$ عند استخدام جهاز XO Laptop . استخدم إصبع السبابة فوق لوحة اللمس لتحريك سهم الماوس فــوق الرمز ثم انقر المفتاح الموجود أسفل لوحة اللمس والمميز بــ" X " ، ثم اختار اللون الذي نرغب فيه . ( كل نقرة تعطي لون جديد ) ٤- بعد اختيار اللون حرك السهم وإنقر تم " Done " ملاحظة هامة :– يمكنك إعادة تغيير إعدادات الاسم واللون حسب الخطوات التالية :– ١-شغل الجهاز حتى يقف في وضع شاشة بداية العرض الرسومية. ( Home View) ٢–ضبع المؤشر على الرمز XO ثم انقر بالزر الأيمن للماوس لتحصل على القائمة التالية التي تظهر في الصورة . ٣–من القائمة اختر لوحة التحكم . ٤-من الشاشة الناتجة لوحة التحكم اختر أيقونة عني " About me " 0–في الشاشة التي ظهرت لك بعد الضغط على أيقونة عني " About me " تظهر لك شاشة خاصة بالاسم وتليها شاشة خاصة بلون XO ، قم بنغيير الاسم واللون ثم انقر على أيقونة "  $\sqrt$  " الموجودة داخل دائر ۃ في الجهة البسر ي .

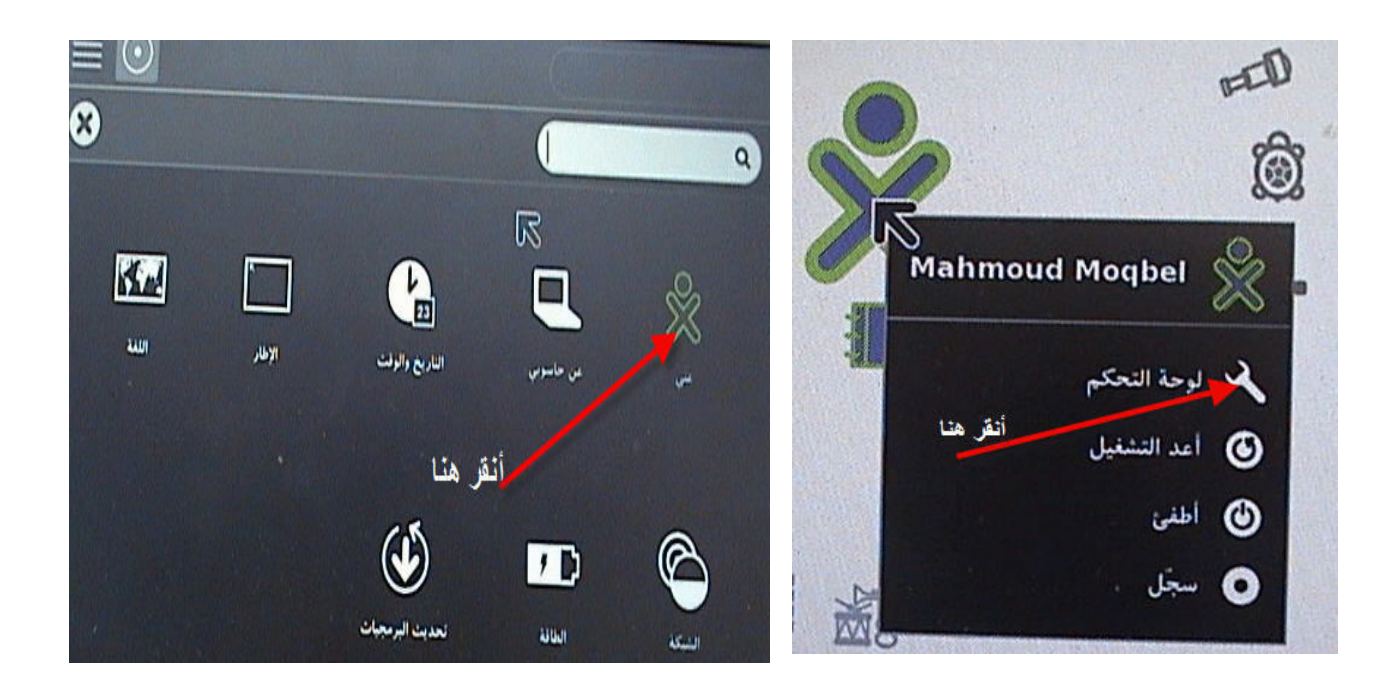

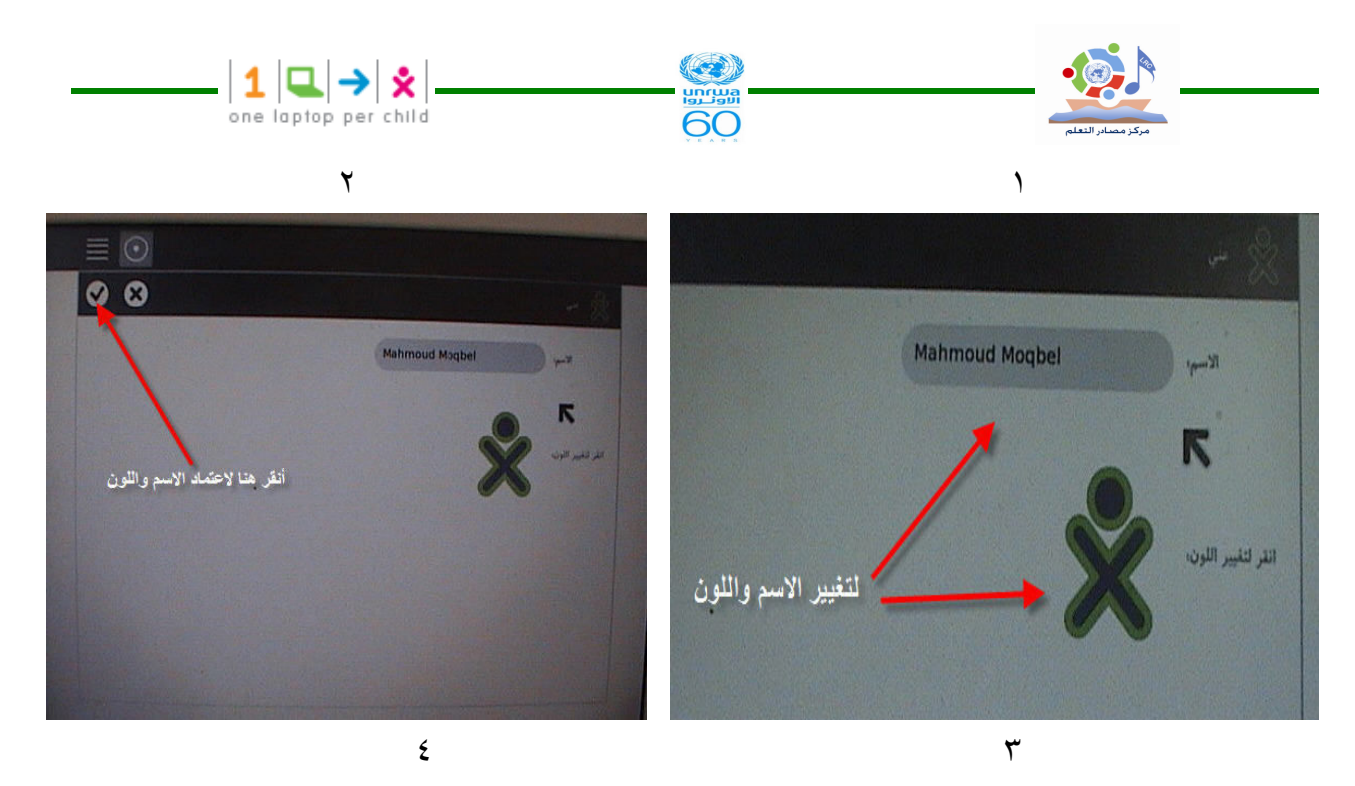

٣,٣ إطفاء جهاز XO والخروج من نظام التشغيل ( Shutting Down The XO) ۱– عندما نتنهى من استخدام XO Laptop اذهب إلى شاشة بداية العرض ( Home View) وذلك بالنقر على المفتاح الموجود بداخله نقطة واحدة وهو ضمن مجموعة مفاتيح موجودة في أعلى لوحة المفاتيح .

٢−انقر في منتصف الرمز XO بزر الماوس الأيمن المميز بإشارة O الموجود أسفل لوحة اللمس فتظهر قائمة منسدلة .

٣–من القائمة اختر أطفئ " Shut down " بالنقر عليها بزر الماوس المميز بــــ" X "وذلك حتى يتم إطفاء الجهاز بالطريقة الصحيحة .

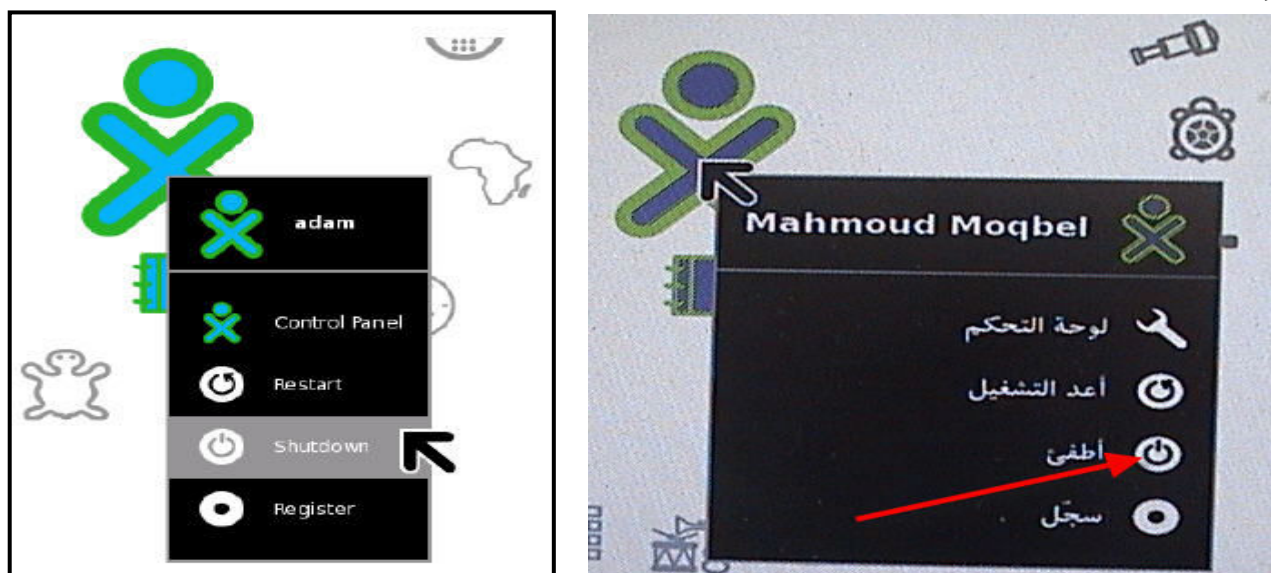

## ٣,٤ التخزين Storage

نتيح نشاطات السجل نسجيل الملفات واسترجاعها خلال واجهة استخدام سكر وهي الواجهة التي يستخدمها . XO

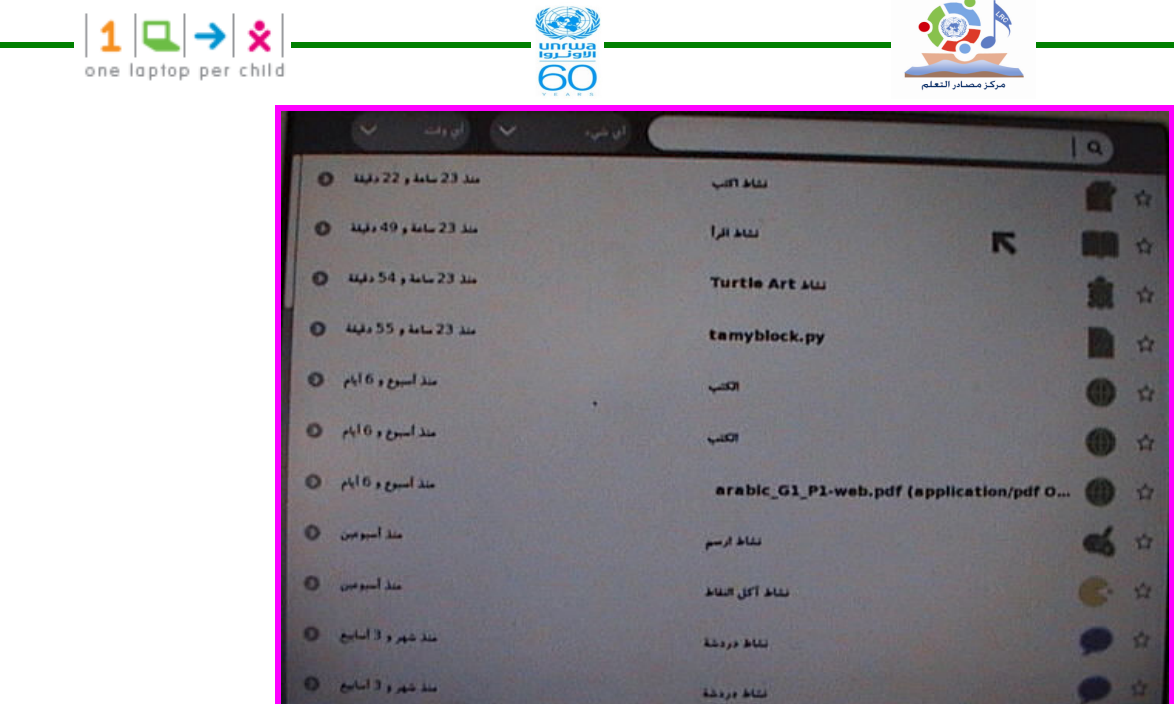

لعرض السجل انقر على أيقونة السجل الظاهرة في الإطار العلوي

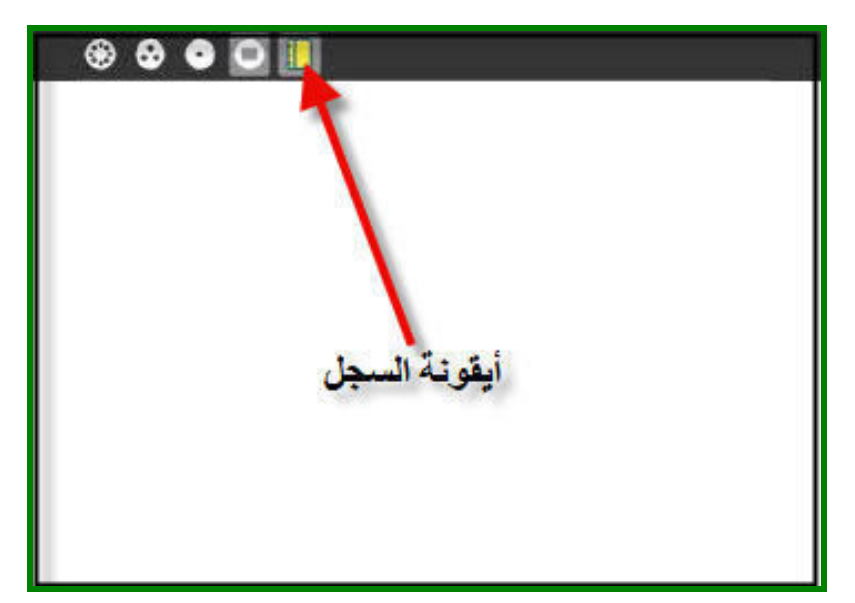

٣,٤١ التخزين الداخلي Internal Storage

يستطيع جهاز XO تخزين عدد محدود من الملفات على قرصه الذي هو شكل فلاش بسعة GB ، لذلك يجب عليك صيانة الجهاز وذلك بعدم تخزين ملفات جديدة أكثر من قدرته التخزينية ، بذلك يمكنك حـــذف بعض البنود أو الملفات باستخدام أنشطة السجل .

#### ٢٫٤٢ خطوات توفير مساحة لتخزين مزيد من الملفات :

١- انقر أيقونة السجل الموجودة في الإطار

٢– ضبع مؤشر الماوس على أيقونة السجل لمشاهدة السعة الحرة المتبقية من السعة الكلية للجهاز كما هو واضح في الشكل

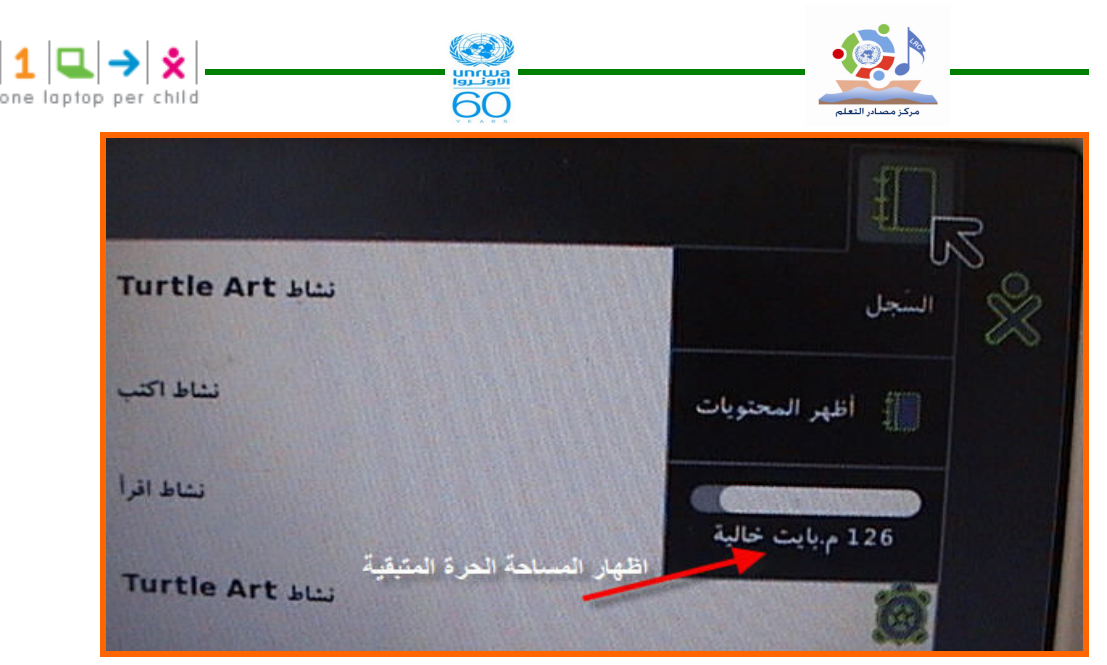

٣– ابحث في السجل عن الملفات التي يمكن حذفها في السجل مثل الملفات القديمة أو التي نـــسخها إلــــي موضع آخر .

ملاحظات : – بشكل عام ملفات الفيديو والصوت وبعض ملفات PDF أو الكتب الالكترونية تكون أكبر في الحجم من ملفات النصوص أو ملفات الصور الثابتة . – أقصـى قيمـة لملفات PDF التي يستطيع الجهاز قراءاتها حوالي ٣٦ ميجابايت ز

– احذف الملفات المكررة لتوفير مزيداً من المساحة .

– اختر الملف المطلوب حذفه بالنقر على أيقونته بزر الماوس الأيمن ثم من القائمة الناتجة اختر مسح .

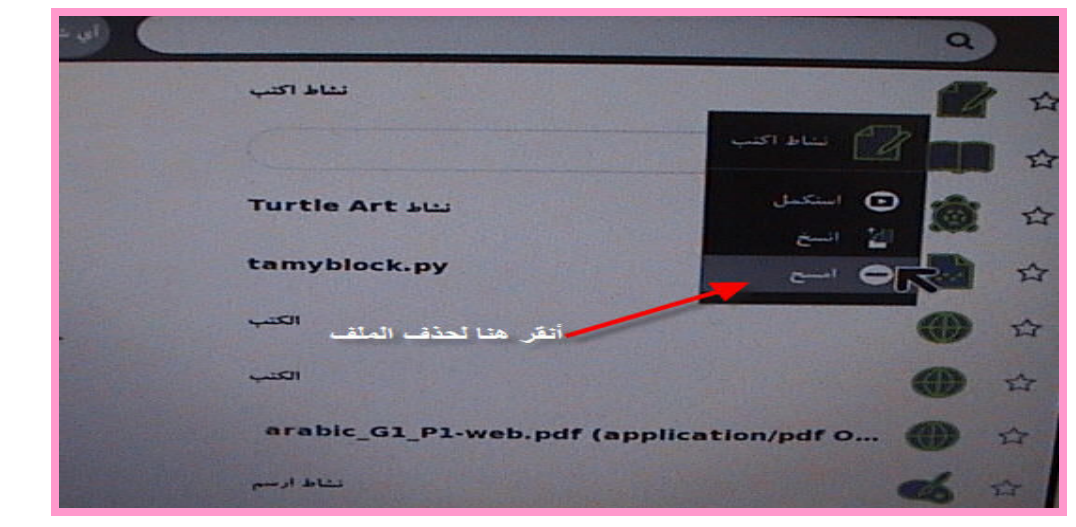

أو انقر على زر السهم الصغير لاستعراض محتويات الملف ، ثم انقـــر علــــى إشــــارة النــــاقص ( \_ ) الموجودة أعلى الشاشة( كما في صورة ٢ )

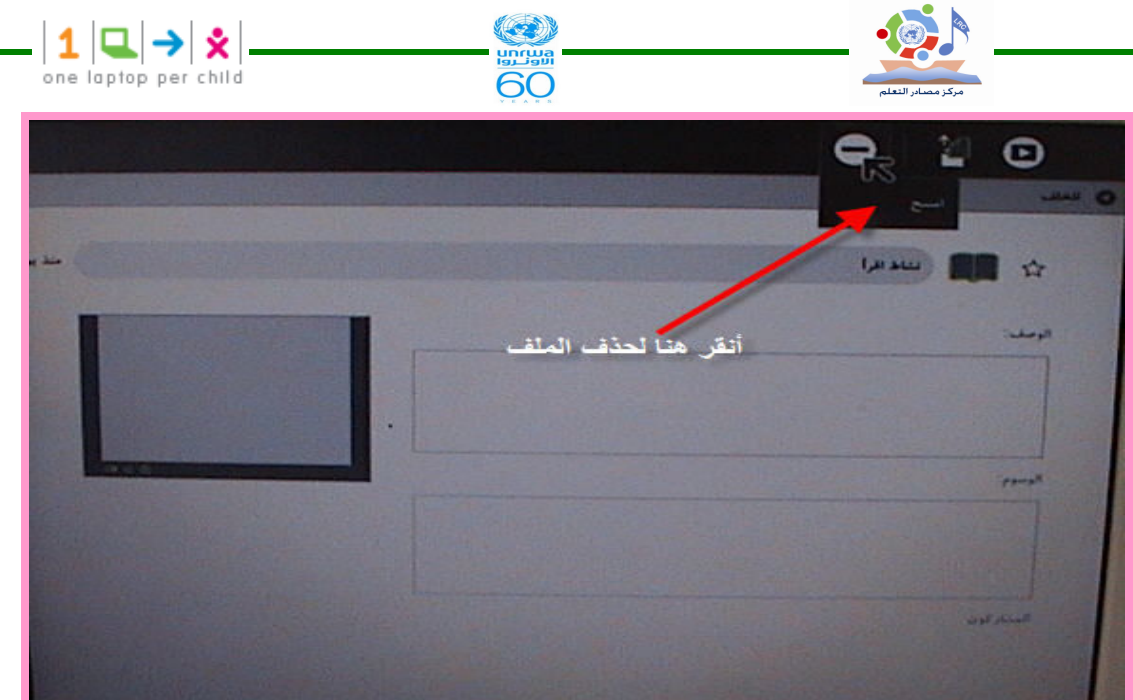

٣,٤٣ التخزين الخارجي External Storage بِمكنك استخدام شريحة SD أو فلاش لحفظ واسترجاع الملفات . – شريحة SD شريحة مستطيلة الشكل مصنوعة من البلاستيك أبعادها ٣,٢ سم x,٤ x سم وهي تستخدم في كاميرات التصوير الرقمية . – الفلاش المستخدم للتخزين هو المألوف ويوجد في الجهاز ثلاثة منافذ يمكن استخدامها مع الفلاش . ٢,٤٤ استخدام وسائط التخزين . ١- ضع الفلاش أو شريحة SD في المكان المناسب . ٢– اذهب إلى السجل لرؤية أيقونة الفلاش أو شريحة SD في الإطار السفلي ( إما جهة اليمين أو جهــــة اليسار حسب لغة الجهاز المستخدمة ) 0 ، . ٣ لحفظ ملف من السجل إلى الفلاش أو لشريحة SD انقر بزر الماوس الأيسر على أيقونة الملف مع السحب والإفلات على أيقونة الفلاش أو شريحة SD . ٣,٤٦ نسخ ملف من الفلاش أو شريحة SD إلى السجل . – انقر أيقونة الفلاش أو شريحة SD أولاً لمشاهدة محتوياتها من الملفات . – اسحب أيقونة الملف من الفلاش أو شريحة SD بزر الماوس الأيسر ثم أفلتها على أيقونة السجل فـــي الإطار السفلي . ٣,٤٧ إزالة الفلاش أو شريحة SD من الجهاز بطريقة آمنة . – حرك مؤشر الماوس على أيقونة الفلاش الموجودة في الإطار السفلي للسجل ثم انقر على كلمة افصل – عند اختفاء أيقون الفلاش يمكن سحب الفلاش من الجهاز بطريقة آمنة لا تسبب نلفه . ملاحظة : تنطبق نفس الخطوات السابقة على شريحة SD

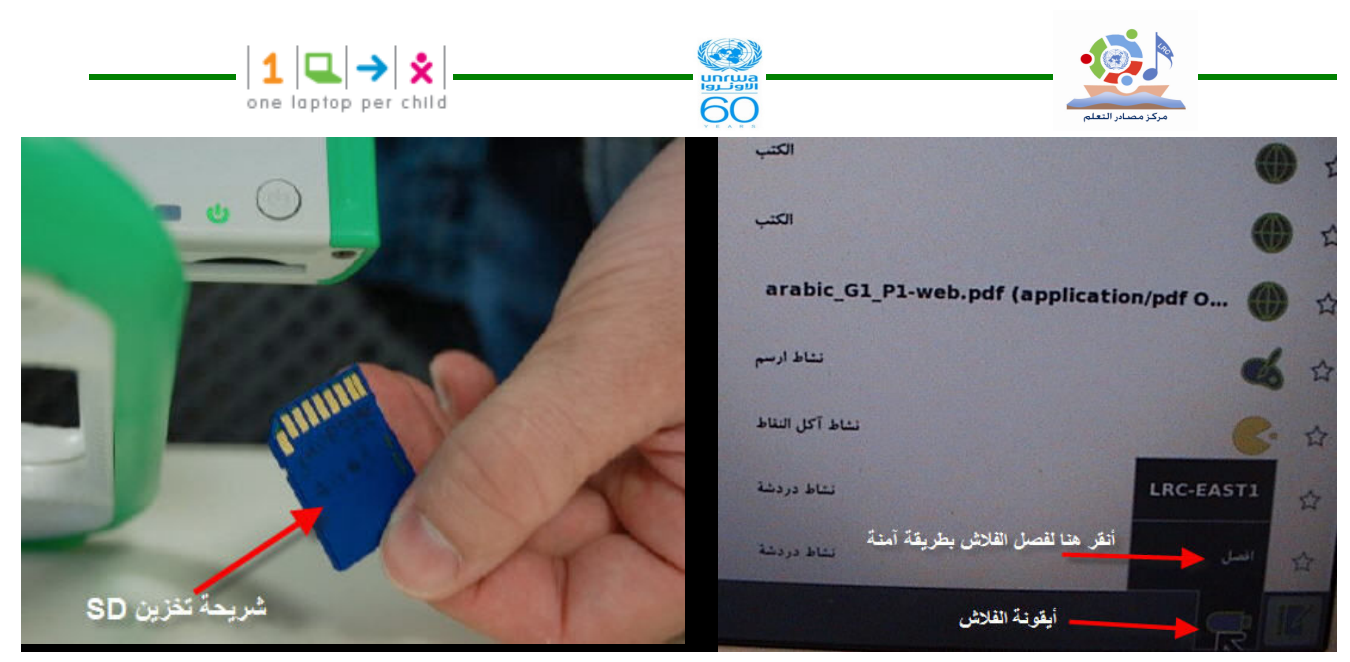

## ٣,٥ الواجهة Interface

### ۳٫۰۱ عرض الجوار (Neighborhood view)

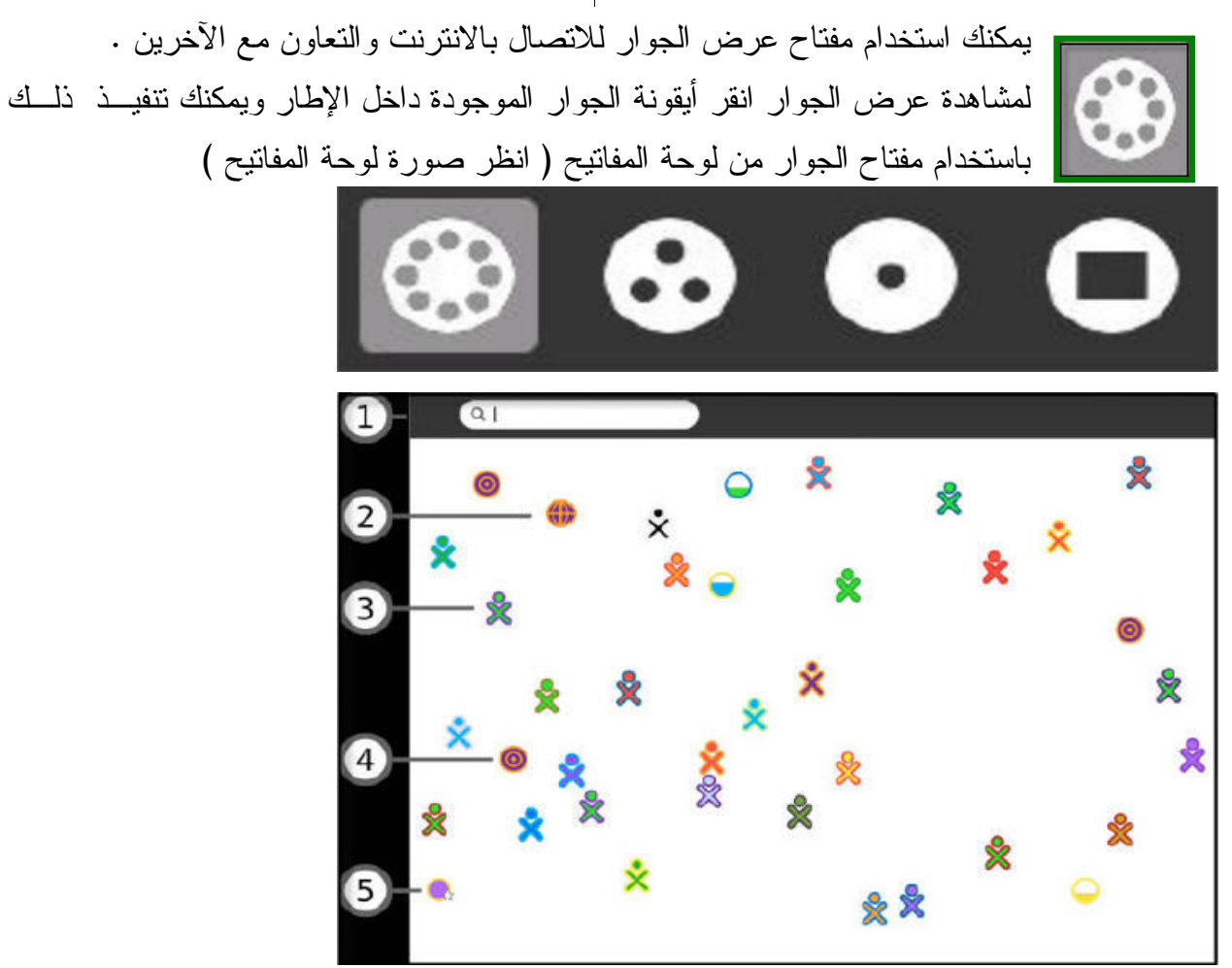

حسب ما ظهر في شاشة عرض الجوار يمكن إنباع النالي لعمل مشاركة : Search menu أَفَائِمة البِحث باستخدام قائمة البحث بمكنك اكتشاف الأصدقاء ، الأنشطة ، ونقاط الوصول ...

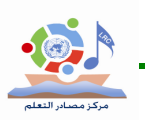

٢-النشاطات المشتركة ( Shared Activities ) بِمكنكِ مشارِكة نشاط بالنقر على أيقونة الأنشطة من مشاركة الأنشطة ، وتظهر على شكل أيقونات فسي عرض الجوار  $XO$  أبقونة جهاز $-7$ يظهر في شاشة عرض الجوار أجهزة XO الموجودة في محيط جهازك حيث يمكنــك بوضـــع مؤشـــر الماوس فوق XO فيظهر الاسم الخاص بصاحب الجهاز حيث يمكنــك إضــــافته كـــصديق أو دعوتـــه لمشار كنك في نشاط مشترك . ٤-أيقونة شبكة ( Mesh Icon ) تتيح لك أيقونة الشبكة للاتصال بسرفير المدرسة وأجهزة كمبيوتر أخرى على الشبكة حيث تقوم بادخـــال 2ود خاص معروف ، وجهاز  $XO$  بِمثلَك ٣ قنوات شبكة . و بالنقر على أبقونة الشبكة بمكنك الاتصال بالشبكة المحددة بهذه الأبقونة والانفصال عن شـــبكة نقطـــة الوصول . 0- نقطة الوصول ( Access Point) كيفية الاتصال بالانترنت تكون كالتالي : نفتح عرض الجوار ومن خلاله تظهر نقاط الوصول للانترنت فتظهر أيقونة على شكل دائرة ، فإذا ظهر رمز القفل فهذا يعني أنه مطلوب منك إدخال مفتاح أو كلمة مرور . أنثاء محاولة الاتصال نلاحظ أن ما بداخل الدائرة بومض وعند نجاح الاتصال فان الدائرة ستحاط بقوسين. وستظهر أيقونة الاتصال في الإطار السفلي . لقطع الاتصال ضع سهم الماوس فوق أيقونة الاتصال ومن القائمة التي تظهر

60

أختر افصل Disconnect.

٣,٥٢ عرض المجموعة (Group View)

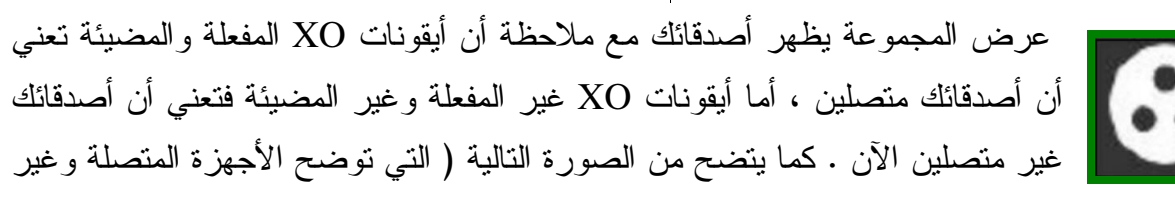

المتصلة)

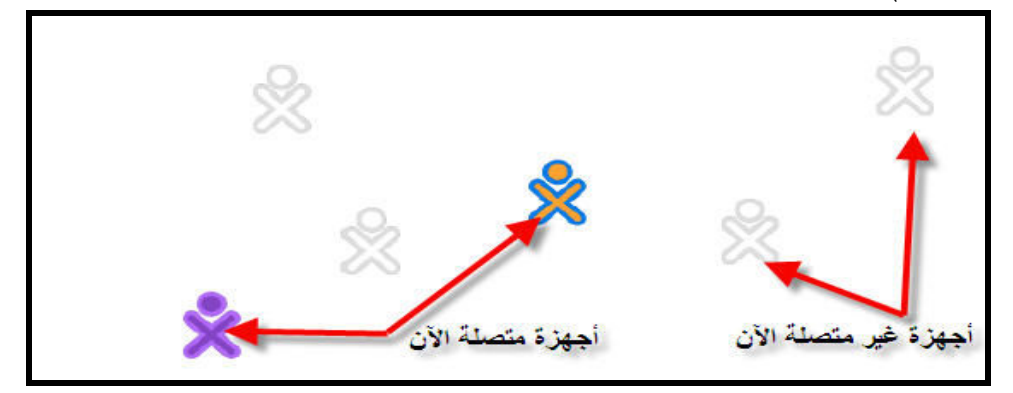

لكي نقوم بمشاهدة عرض المجموعة انقر أيقونة المجموعة الموجودة في الإطار أو انقر مفتاح المجموعة

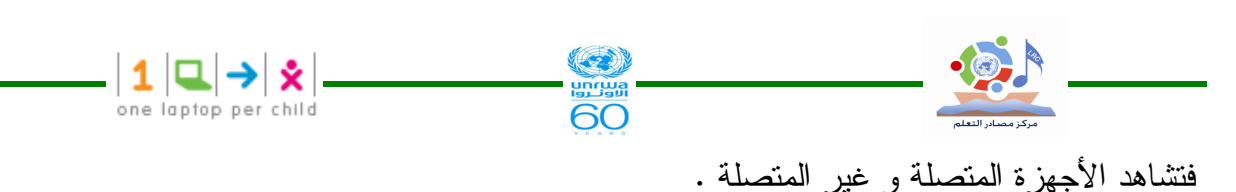

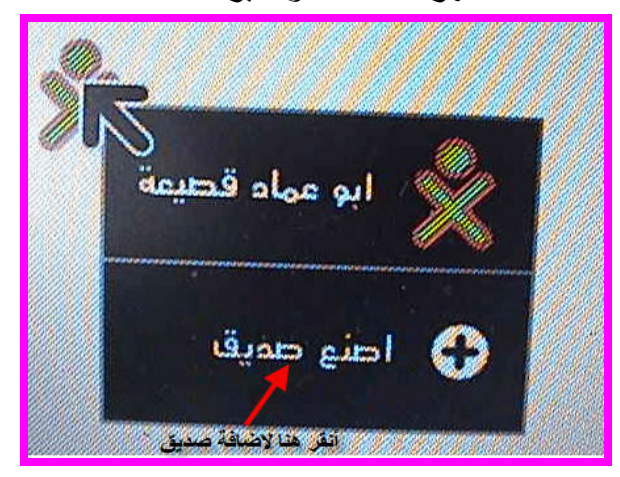

٣٫٥٣ إضافة أصدقاء

يمكنك إضافة أصدقاء إلى عرض المجموعة من عرض الجوار حيث عندما نضع مؤشر المساوس فسوق أيقونة جهاز XO ستظهر قائمة إضافة صديق كما في الصورة السابقة وعندها تظهر أيقونات أصــــدقائك الجدد في عرض المجموعة كما في الصورة التالية .

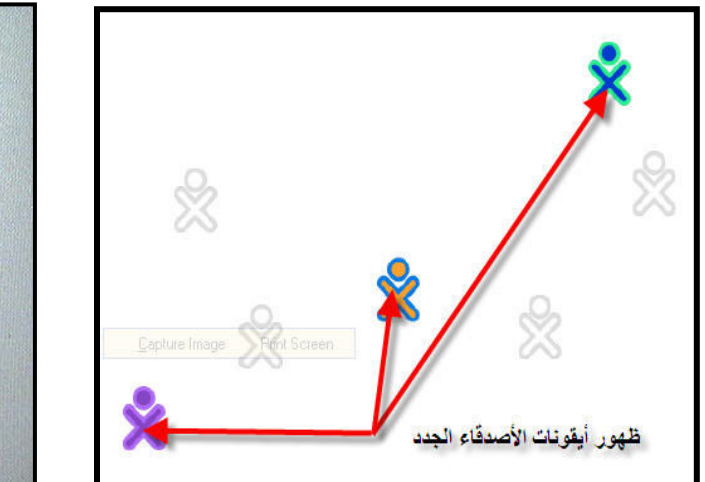

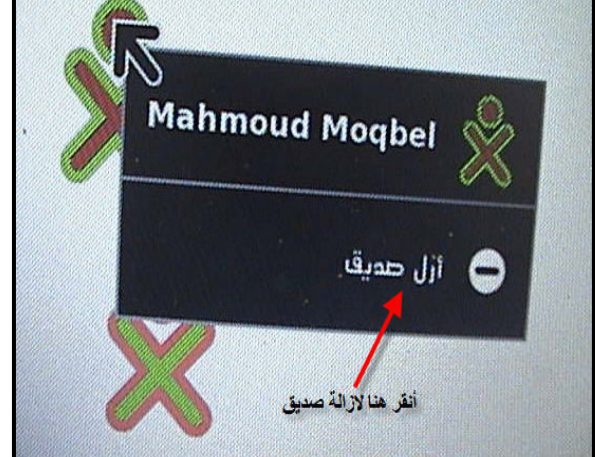

#### ٢,٥٤ إزالة صديق

يمكنك إزالة صديق من مجموعة العرض ( عرض المجموعة ) بوضع مؤشر الماوس فوق أيقونة جهاز الصديق ، ومن القائمة التي تظهر اختر بند أزل صديق وعندها ستختفي أيقونة ذلك الشخص من المجمو عة

#### ٢,٥٥ دعوة صديق Inviting a friend

بوضع مؤشر الماوس فوق أيقونات الأصدقاء ، ويمكنك أيضاً دعوتهم لمشاركتك نشاطك الحالمي .

#### ٣,٥٦ التعاون Collaborating

ويوجد نمطين للنعاون منشابهين ولكنهم مختلفين ضمن واجهة سكر . ١- إرسال دعوة للتعاون في النشاط .

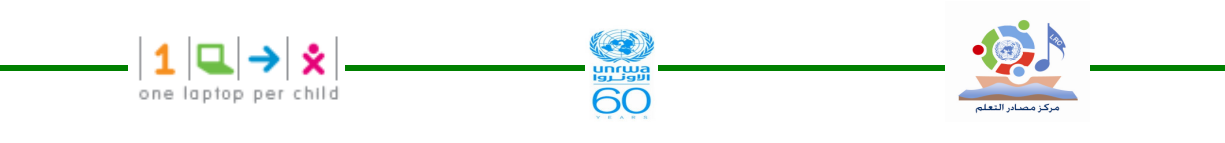

٢-مشاركة النشاط في نمط العرض للمجموعة . الاختلاف بين الطريقتين غير ملحوظ ولكنه مهم . عندما نرسل دعوة يكون لديك تحكم محدد فيمن سيشاركك وعندما نعمل مشاركة مع الجوار ، فإنك ستفتح نشاطك لأي شخص يكون ظاهراً في عرض الجوار .

۳٫۰۷ إرسال دعوة Sending an invitation

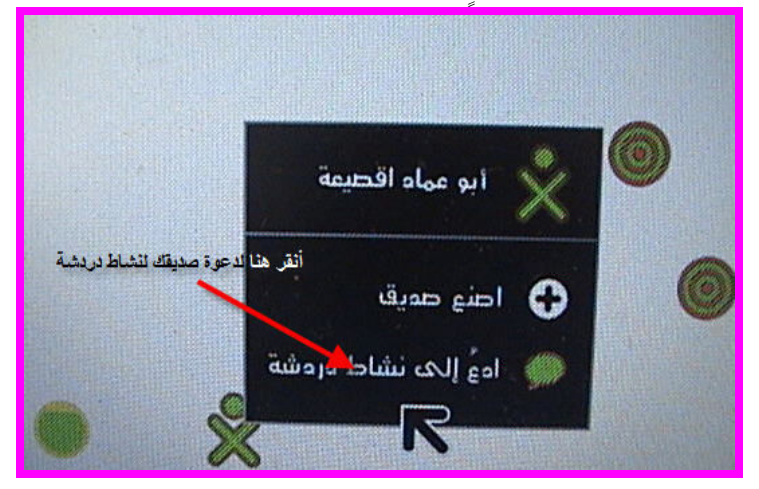

إذا رغبت مشاركة صديق في نشاط أرسل له دعوة ، ويمكنك دعوة أي عدد من الأصدقاء حسب رغبنك بإتباع الخطوات التالية :-الخطوات التي ستعرض عبارة عن مثال لدعوة شخص ما لنشاط دردشة Chat خطوة١ بدء النشاط – يجب أولاً نتثىغيل النشاط لكي نرسل دعوة . – افتح Chat دردشة من شاشة العرض الرئيسية للجهاز . خطوة ٢ – اذهب إلى شاشة عرض الجوار أو المجموعة . خطوة ٣ ضع مؤشر الماوس فوق أيقونة الصديق الذي ترغب في دعوته ، ثم انقر من القائمة التي تظهر ادع إلى ( Invited to) ، سينلقى صديقك الدعو ة خطوة٤ ارجِع إلى النشاط ثم ابدأ النعاون ( نشاط الدردشة ) ٣,٥٨ استقبال وقبول الدعوة (Receiving & accepting an invitation) ١–لاحظ أنك نلقيت دعوة . الإشعار بنلقي دعوة يظهر في الجزء العلوي من الزاوية اليسرى أو اليمنى مـــن الـــشاشة حـــسب لغـــة الاستخدام الخاصة بنظام تشغيل الجهاز ، والدعوة تكون على شكل أيقونة نشاط بلون جهاز الشخص الذي أرسل الدعوة .

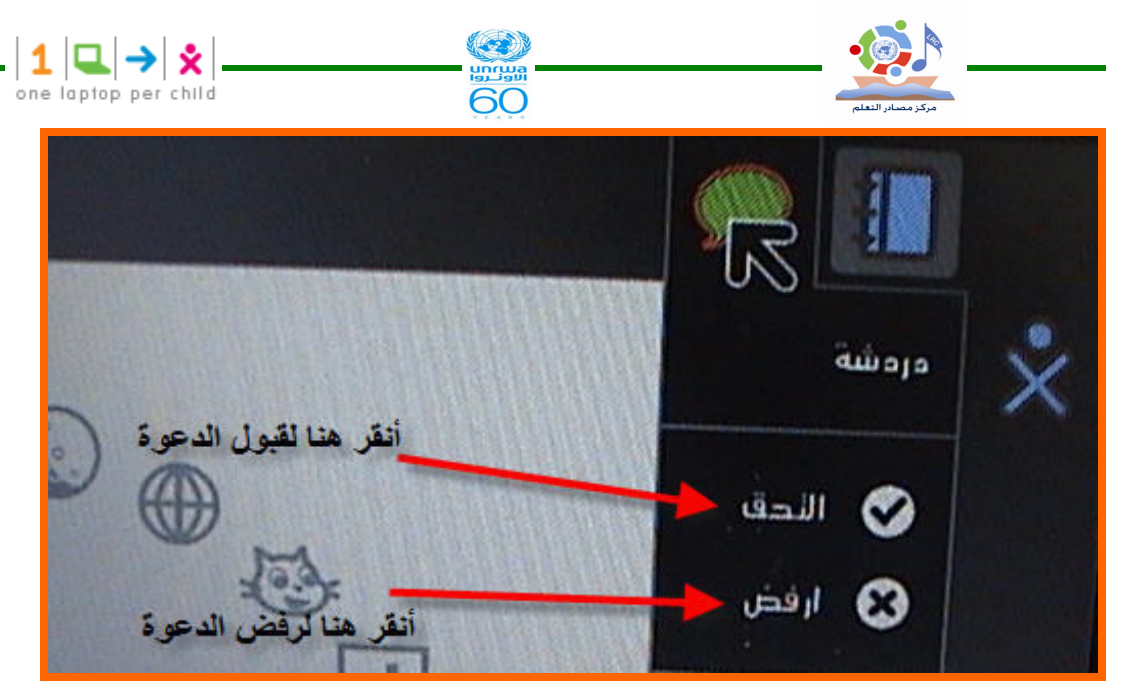

٢– يمكنك قبول الدعوة من شاشة عرض الجوار أو من الإطار لشاشة سكر الرئيسية كما يظهـــر فــــي الصورة السابقة يمكن قبولها باختيار  $\sqrt{ }$  التحق أو رفضها باختيار الخيار ارفض  $\bf{X}$  فلست ملزماً بقبــول الدعو ة .

٣-بمجرد قبولك للدعوة فانك نتنقل مباشرة للنشاط ( دردشة ) ، حيث نتم الدردشة بالكتابة باللغة العربية أو الانجليزية في الشريط السفلي للشاشة مع الضغط على مفتاح الإدخال بين كل جملة حيث يظهر خــط الدردشة في لون يشبه لون XO . والصورة التالية تعرض نشاط دردشة

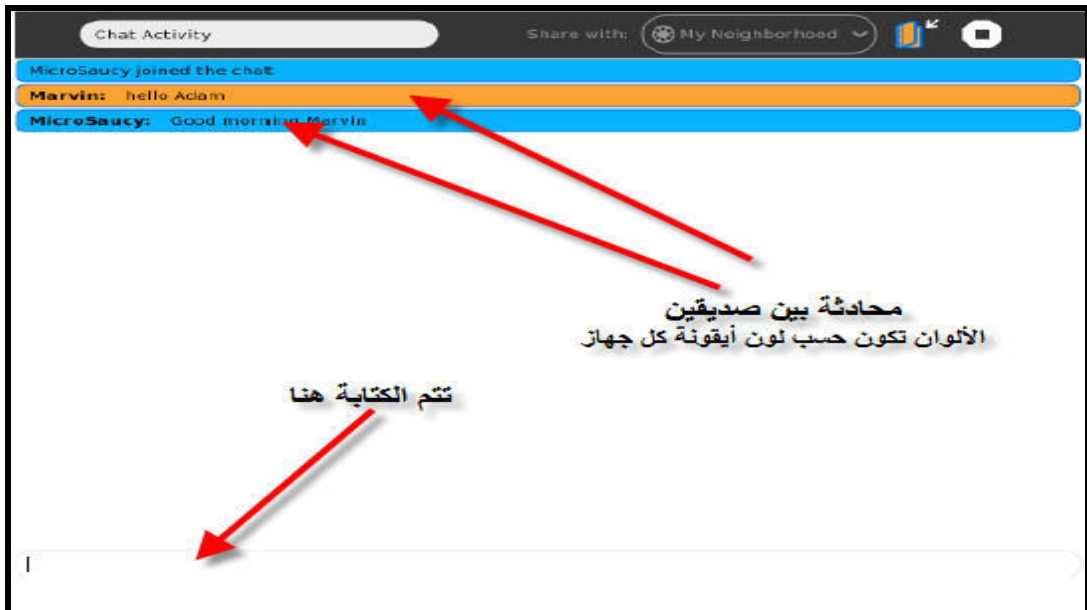

#### ۳٫۵۹ مشاركة نشاط Sharing Activity

بمكنك مشاركة نشاط إذا رغبت لأي شخص مشاركتك النشاط وذلك من خلال عرض الجـــوار حـــسب الخطوات التالية : ١ – تشغيل النشاط الذي ترغب أن يشاركك به ز ملائك .على سبيل المثال افتح تــسجيل Record مـــن عرض الرئيسية ( Home View)

٢–عندما أصبح النشاط جاهزاً للعمل ، اختر مفتاح النشاط الذي نريد من شريط أسفل الإطار العلوي.

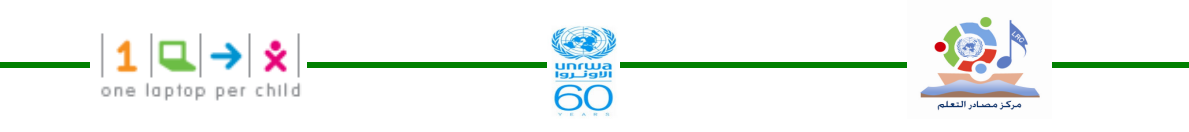

٣-من قائمة شارك الموجودة في الإطار العلوي اختر جواري كما يتضح من الصورة .

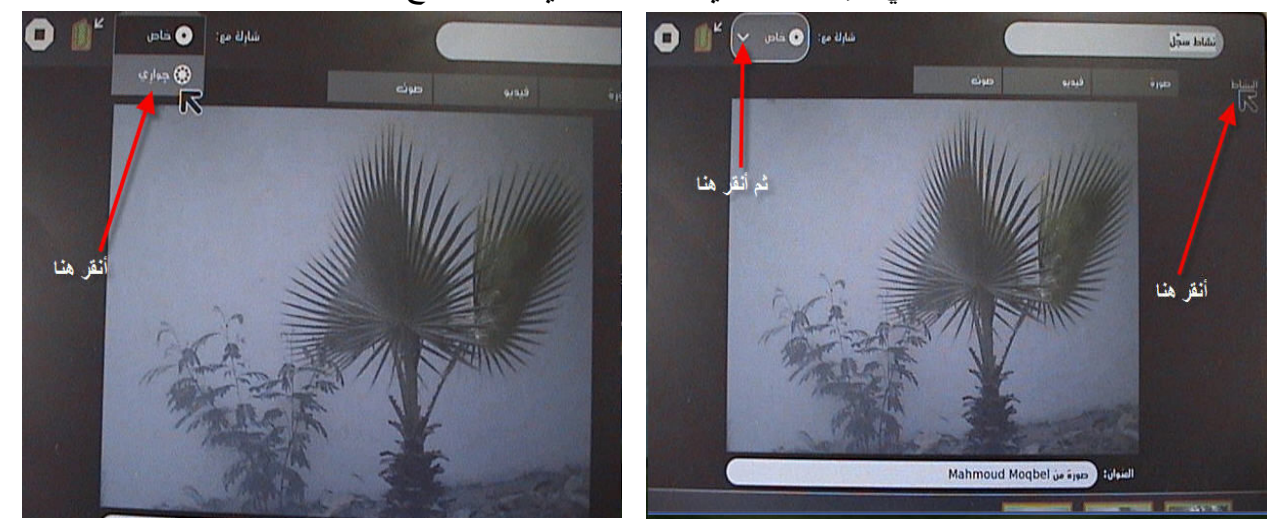

ستظهر أيقونة تمثل النشاط الذي ستشارك فيه في عرض الجوار كما هو واضح في الصورة حيث أيقونة جهازك فوق أيقونة النشاط

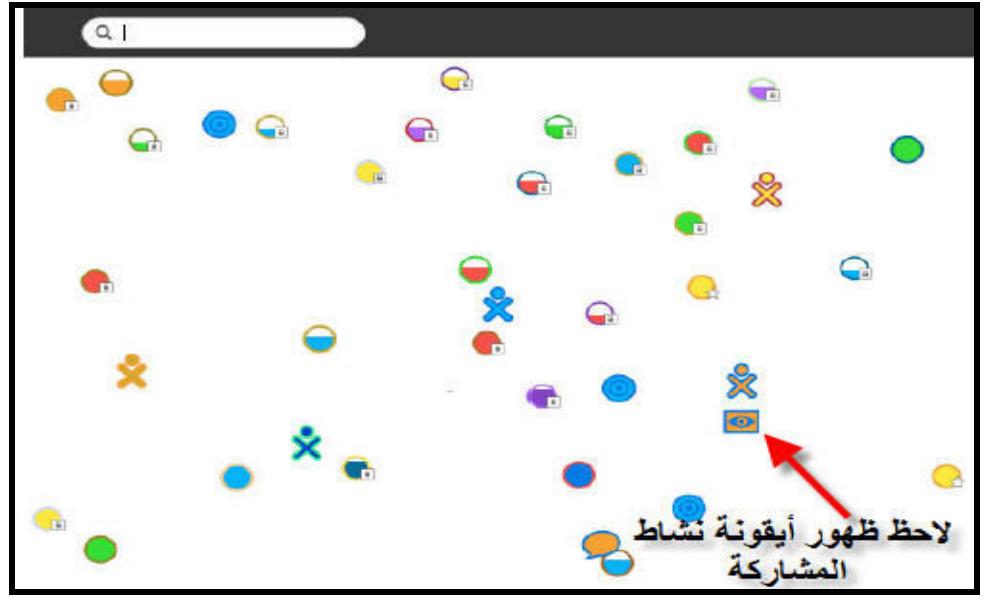

٣,٥٩١ مشاركة ( نشاط المشاركة )

يمكنك مشاركة أي نشاط يظهر في عرض الجوار حسب التالي:

من عرض الجوار انقر أيقونة النشاط الذي نرغب المشاركة فيه سيفتح نشاط المشاركة عند نقر الأيقونة

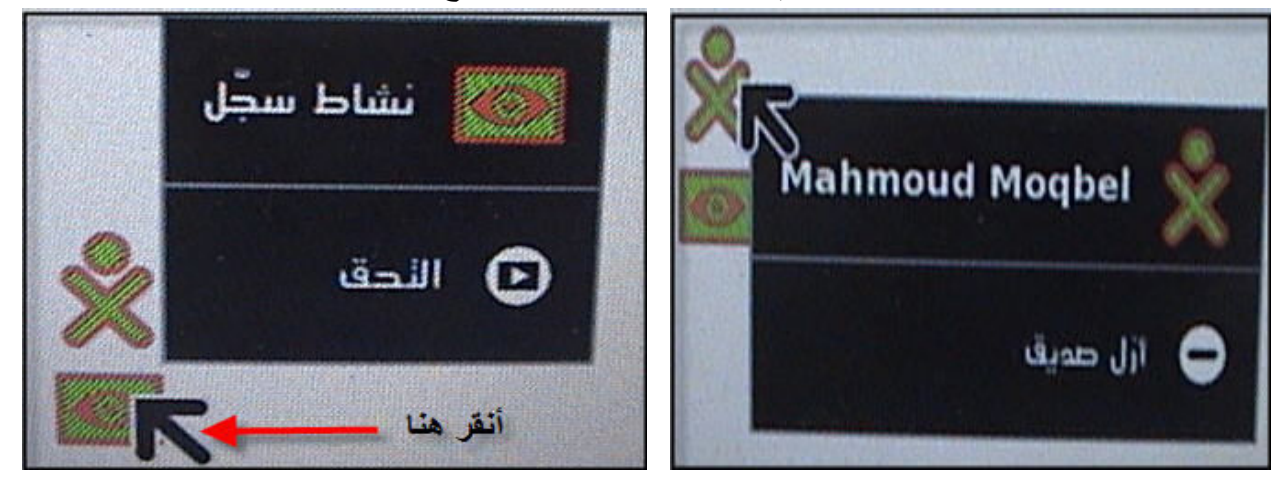

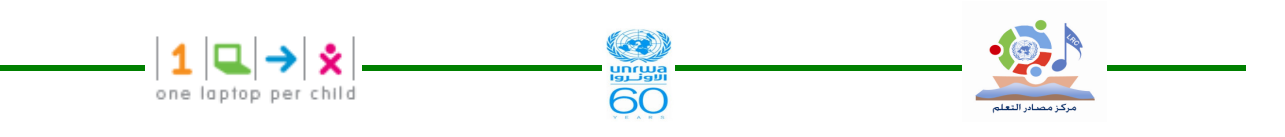

المدخل إلى النعاون يختلف من نشاط لأخر ، ففي نشاط التسجيل Record يتم مشاركة الـــصور بـــشكل مصغر حيث نظهر في الشريط السفلي الموجود أسفل الشاشة . كما في الصورة النالية ويكـــون إطــــار الصور بنفس لون أيقونة جهاز XO الذي النقط الصور كما هو واضح في الجهاز الذي استقبل الصور . ملاحظة

في نشاط مشاركة الصور( باستخدام الكاميرا Record ) أي صورة يتم التقاطها بواسطة أحد الجهـــازين المشاركين في النشاط يتم إرسالها مباشرة للجهاز الآخر بشكل تبادلي من مسافة فاصلة بسين الجهسازين لمعشر ات الأمتار .

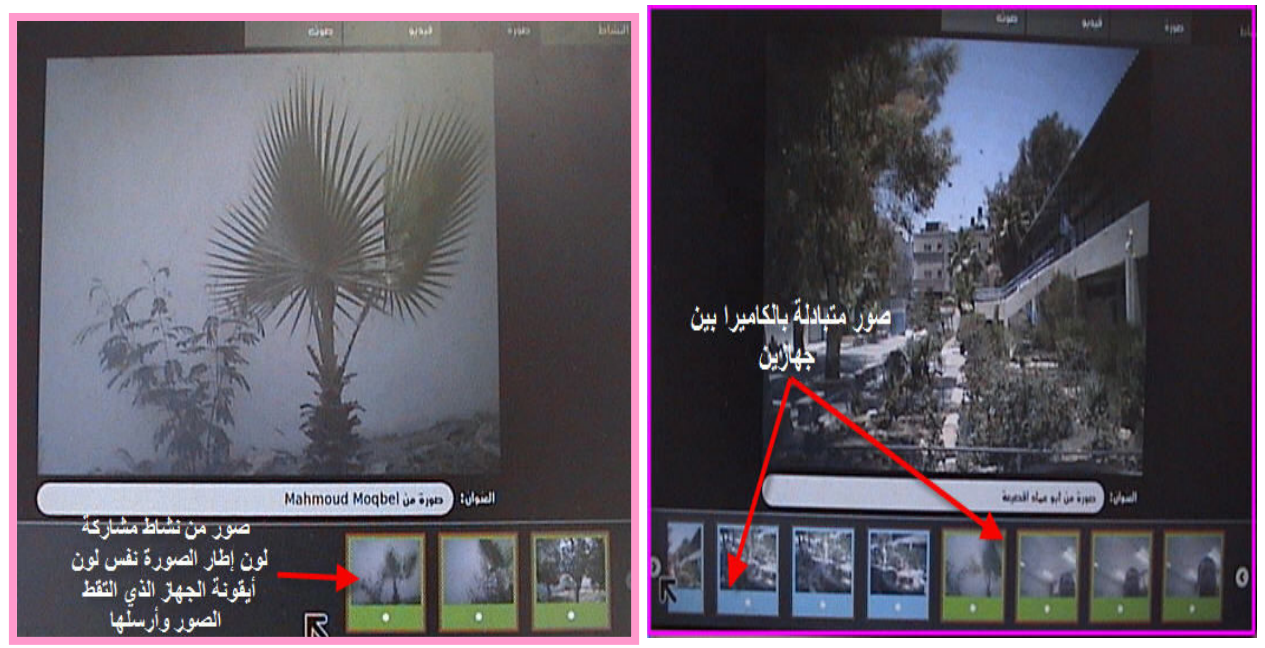

#### ٣,٥٩٢ الخروج من المشاركة :

بِمكنك الخروج من نشاط المشاركة في أي وقت نشاء بطريقتين

- ١– بالنقر على أيقونة قف من الشريط العلوى .
- ٢– من القائمة التي تظهر عند وضع مؤشر الماوس على أيقونة نشاط المشاركة واختيار بند قف .

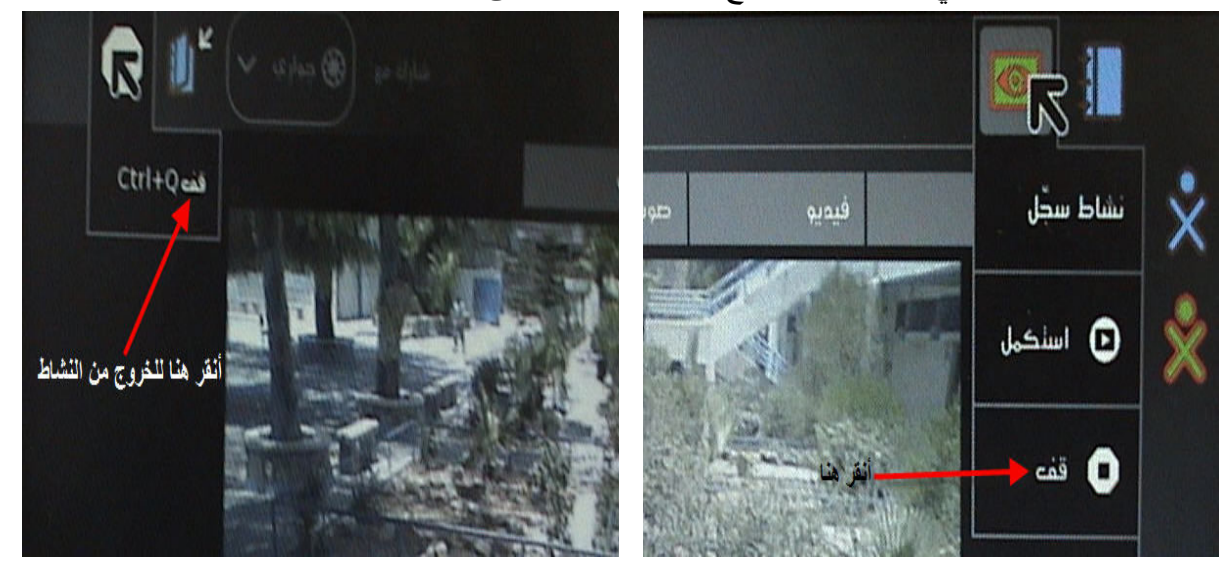

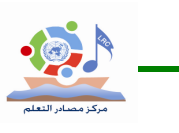

٣,٦-عرض الرئيسية Home View

استخدم عرض الر ئيسية لبدء أنشطة جديدة تنويه :

–عندما نتقر على أيقونة نشاط انتظر حتى يبدأ النشاط وإذا لم تصبر ونقرت مرة أخرى على نفس الأيقونة فإنك ربما نشغل النشاط مرنين .

**SERIES** 

60

 $\left|\mathbf{1}\left|\mathbf{Q}\right|\rightarrow\right|\mathbf{\hat{x}}|$ <br>one laptop per child

– عندما نتقر أيقونة أي نشاط سنرى شكل العرض أثناء نحميل النشاط وإذا رجعت إلى الرئيـــسية فأنـــك ستر ي أيقو نة أخر نشاط قمت بفتحه أسفل أيقو نة XO في الر ئيسية .

– إذا فشل نشغيل نشاط ما عندها بمكنك العودة إلى الرئيسية بالنقر على أيقونتها الموجودة فسى الإطسار العلوى أو مفتاح الرئيسية من لوحة المفاتيح .

#### ٣,٧ الاطار The Frame

تستطيع الوصول للإطار من خلال الضغط على زر الإطار، وهو أول مفتاح موجود في أعلـــي لوحـــة المفاتيح في الزاوية اليمني ومرسوم عليه مستطيل ، ويمكن الوصول إليه في أي عرض. ويمكن إظهار الإطار أو إخفاءه بتحريك مؤشر الماوس للزاوية اليمنى أو اليسرى العلوية من الإطـــار أو تحر بكه بعيداً عنها.

وهو يحتوي على الحافظة والدعوات المستقبلة والأنشطة المفتوحة كما هو واضح في الــصورة التاليـــة والتي تحتوي على أرقام ندل كل منها على وظيفة محددة للإطار .

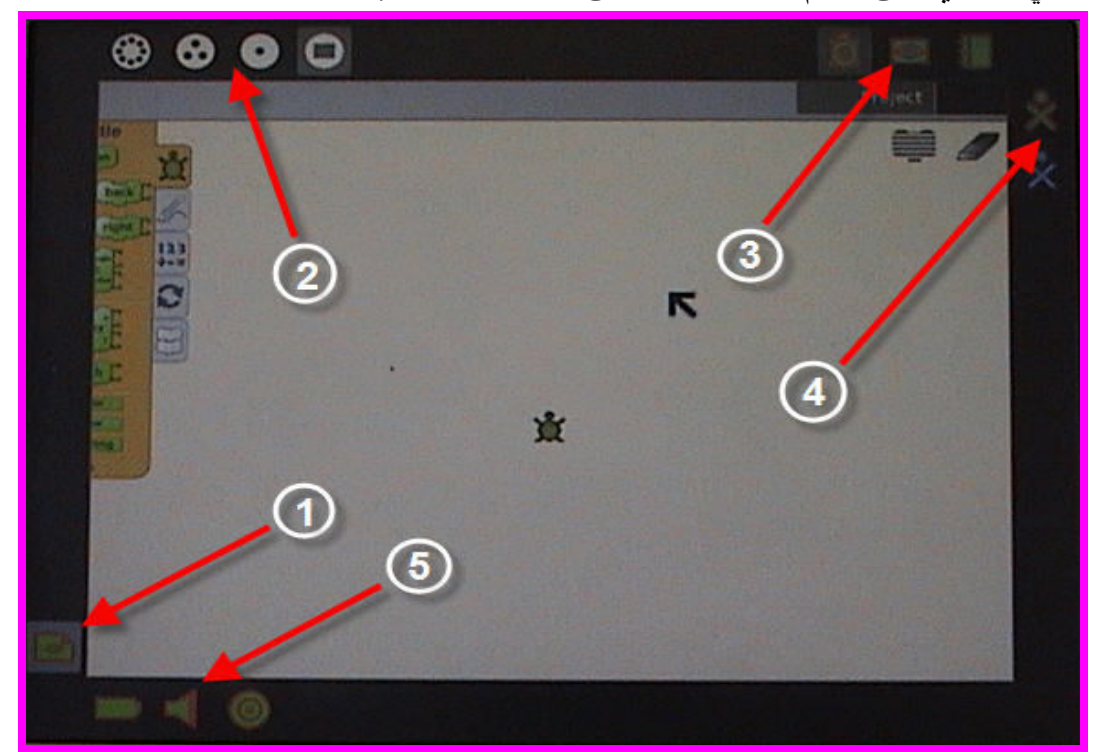

- بند رقم ١ في الصورة يمثل الحافظة (Clipboard - بند رقم ٢ في الصورة يمثل قائمة الزوم (Zoom Menu )

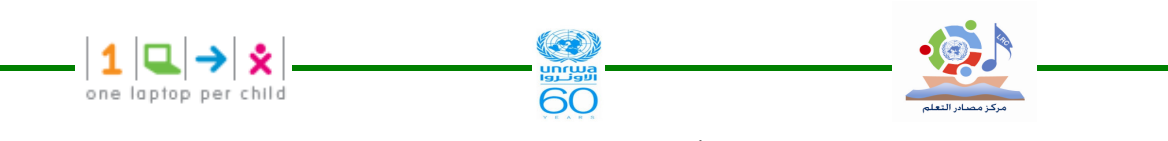

– بند رقم ٣ في الصورة يمثل قائمة الأنشطة المفتوحة (Open Activity List ) - بند ٤ في الصورة يمثل قائمة الرفيق الفعال ( Active Buddy List) - بند ٥ في الصورة بمثل حالة النظام (System Status) - بند رقم ١ في الصورة يمثل الحافظة ( Clipboard )

الحافة اليسرى من الإطار تعمل كحافظة ، حيث يمكن سحب الأشياء مثل الصور – النصوص ...منهـــا وإليها ، ومنها إلى الأنشطة . وبوضع مؤشر الماوس فوق الملف المحفوظ في الحافظة نظهر قائمة يمكن من خلالها فتح الملف في نشاط أو حفظه في السجل أو حذفه كما يظهر في الصورة التالية :

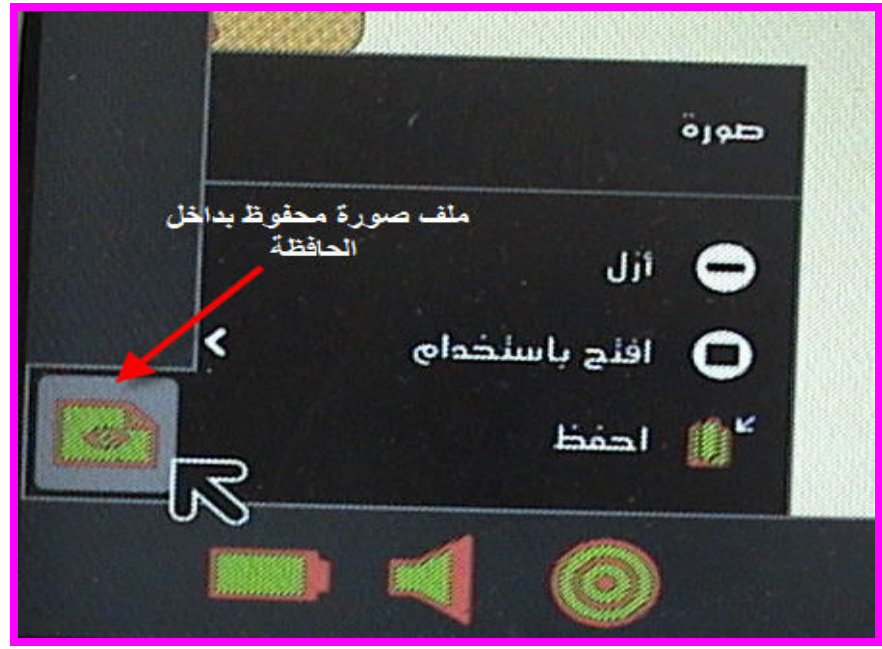

– بند رقم ٢ في الصورة يمثل قائمة الزوم ( Zoom Menu ) توجد قائمة الزوم في الجزء العلوى الأيسر من الإطار وتستخدم للتتقل بين أربع واجهات عرض مختلفة وهي الجوار – المجموعة – الرئيسية – الأنشطة .

– بند رقم ٣ في الصورة بمثل قائمة الأنشطة المفتوحة (Open Activity List ) نظهر قائمة الأنشطة المفتوحة حالياً في الحافة العلوية للإطار حيث نكون أيقونة النشاط الفعــال بلـــون غامق ، مع ملاحظة أن أيقونة السجل تظهر دائماً في الحافة العلوية للإطار .

كذلك فإن الدعوات لمشاركة الأنشطة تظهر في الحافة العلوية للإطار على شكل أيقونات بلون جهاز XO الذي أر سلَّما .

– بند ٤ في الصورة يمثل قائمة الرفيق الفعال ( Active Buddy List) الأفراد الذين نتعاون معهم حالياً نظهر في الحافة اليمنى من الإطار على شكل أيقونة XO لجهاز الشخص المشارك في النشاط .

> – بند 0 في الصورة يمثل حالة النظام (System Status ) الحافة السفلية للإطار ِ يظهر ِ فيها أيقو نات كل من البطار ية – السماعة – حالة شبكة الاتصال .

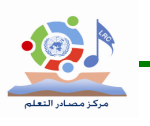

 $(Journal )$  السجل (  $\tau,\wedge$ تسجل جميع الأنشطة التي تقوم بها على جهاز XO بشكل تلقائي في السجل لذلك يمكنك استخدام السجل لاسترجاع الأعمال السابقة أو لاستكمال ما لم يتم انجازه من الأنشطة ، حيث يحفظ السجل ما قمت به من أعمال مثل الصور ، الرسم ، الكتابة ...

**OO** 

كذلك تستطيع البحث عن ملفاتك المخزنة بناءً على تصنيفها حسب التاريخ أو النوع ، و السجل يدعم أيضاً وسائط التخزين الخارجي مثل الفلاش ، شريحة SD فعندما توصل الفلاش مـــع جهـــاز XO يمكنــك الوصول لمحتوياته باستخدام السجل وذلك بالنقر على أيقونة الفلاش ، حيث يمكن للمستخدم أن يخزن من الفلاش على السجل أو العكس ( سبق شرحه و النظر ق إليه ) .

لترى السجل أنقر أيقونته الموجودة في الإطار العلوي في أجهزة XO Laptop ، ويمكنك أيضاً الوصول للسجل من لوحة المفاتيح بالضغط على مفتاح المرمز بالعدسة وهو موجود في مفاتيح الصف الأول جهة اليسار حيث يمكنك من فتح السجل في الحال .

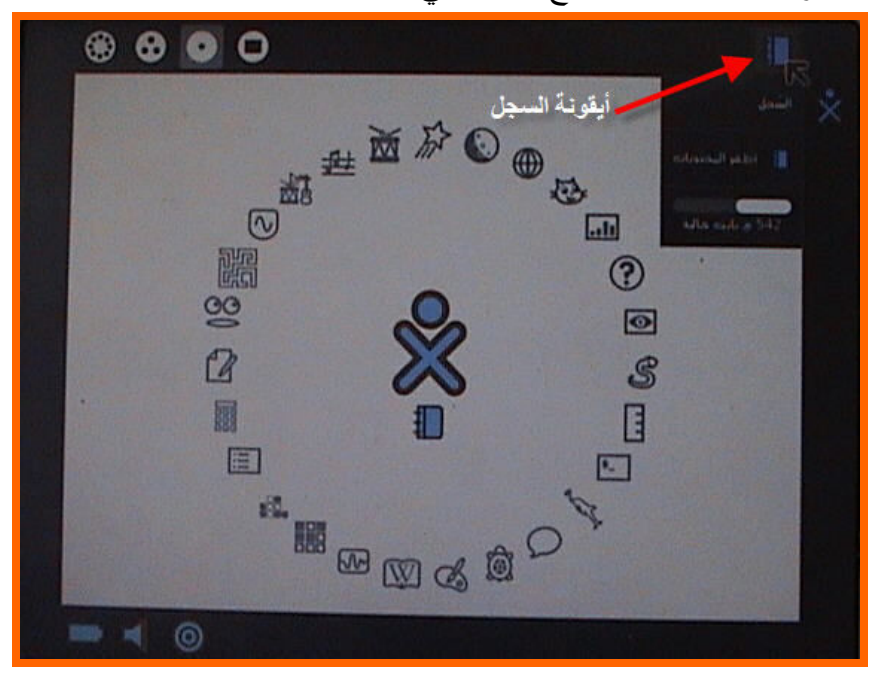

٣٫٨١ خصائص ومميزات السجل عند عرض السجل تظهر قائمة محتوباته وتشمل ما بلي : . Star النحمة Star . ٢- الألقونة Icon . - اسم المدخل Entry Name . ٤- أيقونات الرفيق Buddy Icons . - الوقت المنقضى Elapsed Time . - مفتاح عرض التفاصيل Detail view Button . ۰ شريط التمرير Scroll Bar .

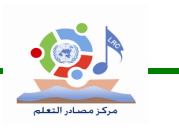

- صندوق البحث Search Box . ۰ اختيار حسب النوع Select By Type .

· ١- تصفية حسب التاريخ Filter By Date .

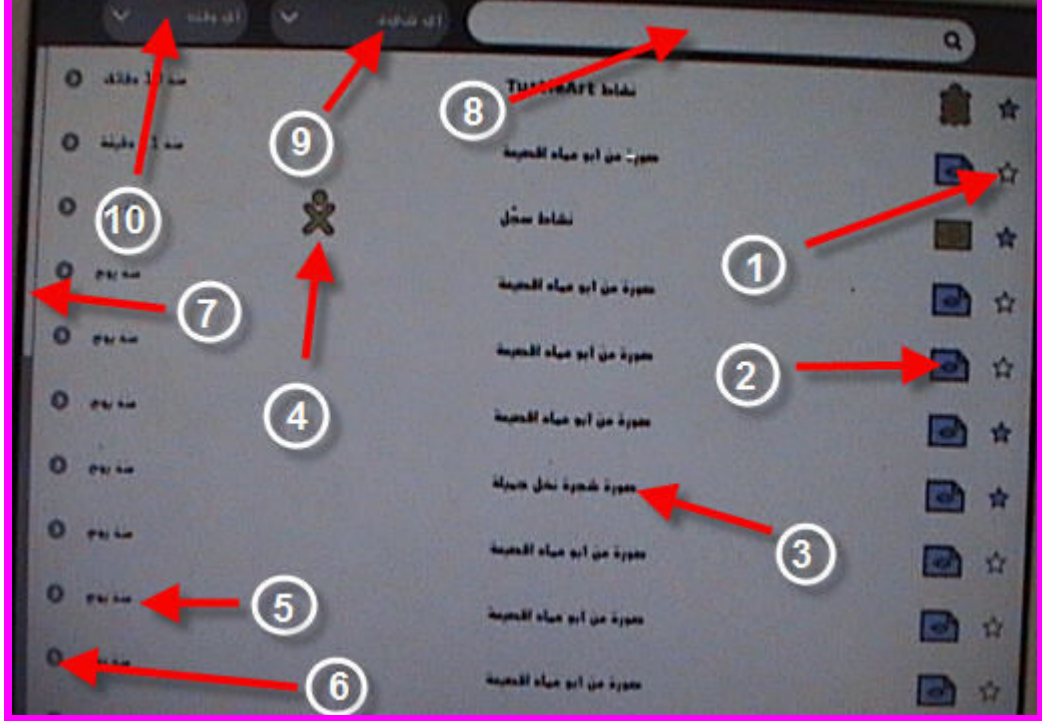

 $\overline{60}$ 

 $\left|\mathbf{1}\left|\mathbf{Q}\right|\rightarrow\right|\mathbf{\hat{x}}|$ <br>one laptop per child

١- النجمة Star .

تستطيع إبر از الهام للسجل وذلك بالنقر على أيقونة النجمة الموجودة . حيث سيتم تلوينها بلون معين ( لون أيقونة XO )

٢- الأيقونة Icon .

كل مدخل للسجل له أيقونة تدل عليه وتكون بلون جهاز XO الذي عملها ، على سبيل المثال إذا قصــت بنسخ صورة من جهاز صديق فإن أيقونة الصورة تكون بلون جهاز XO الخاص بصديقك .

وضع مؤشر الماوس فوق أي أيقونة يظهر قائمة بها امسح ، يتيح لك حذف الأيقونــــة مــــع أي بيانــــات مرتبطة بها لذلك يجب الحذر قبل المسح .

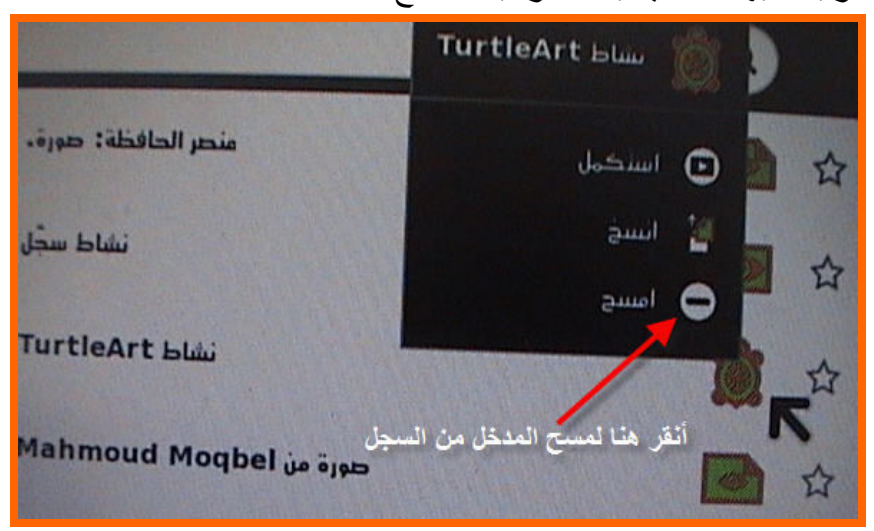

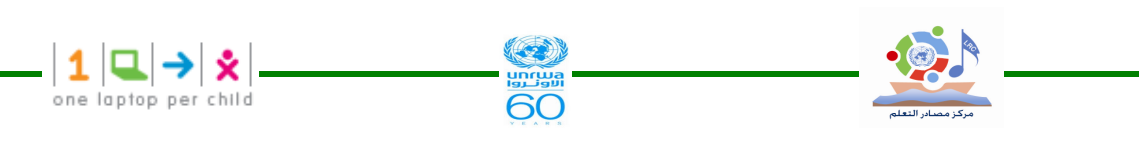

- اسم المدخل Entry Name .

كل مدخل للسجل له اسم حيث تستطيع تعديله بالنقر عليه وكتابة اسماً آخراً له .

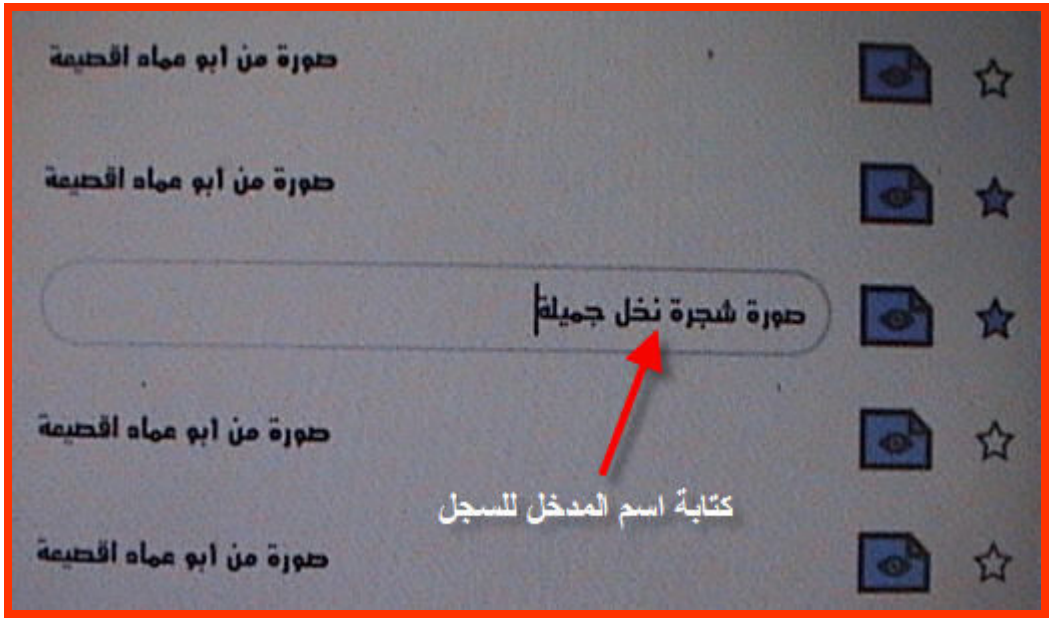

٤- أيقونات الرفيق Buddy Icons . إذا شاركك آخرون في نشاط ما فإن أيقونات XO بلون أجهزتهم ستظهر في هذا المكان من السجل . - الوفّت المنقضى Elapsed Time . يعرض السجل الوقت المنقضي على عمل النشاط أو آخر تعديل تم عليه . - مفتاح عرض التفاصيل Detail view Button .

انقر هذا المفتاح لنرى البيانات مفصلة حول المدخل . هذه الصورة المعروضة عبارة عن نشاط كان في السجل وعند النقر على رقم ٢ ظهرت النفاصلي .

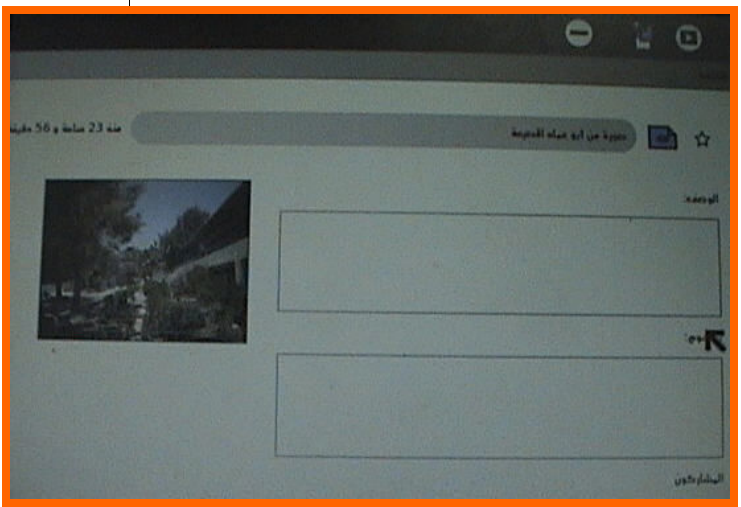

٧- شريط التمرير Scroll Bar . عند وجود مدخلات كثيرة في السجل لا نتسع لها الشاشة الظاهرة فإنه بإمكانك استخدام شريط التمرير لمشاهدة باقي المخلات غير الظاهرة . - صندوق البحث Search Box .

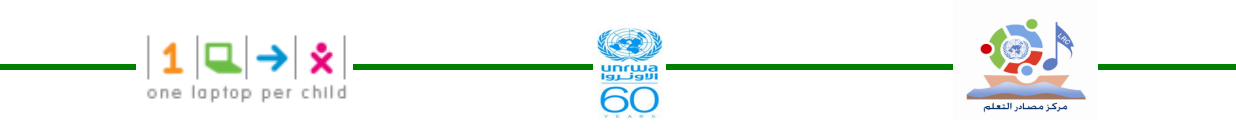

اكتب كلمات في الصندوق لتبحث عن مدخلات نتوافق معها حيث يتم عرض المدخلات التي تحتوي على جميع الكلمات المكتوبة ، لاحظ إشارة X الموجودة على يسار الصندوق حيث ندل على إنمام البحث ، انقر عليها لإلغاء البحث.

#### + - اختيار حسب النوع Select By Type .

اختر نوع المدخل لتعرض فقط المدخلات التي من نفس النوع فقط ، الأنواع نشمل الأنشطة التي أنـــشأت المدخلات أو نوعها مثل ًصورة أو نص أو صوت ……

· ١- تصفية حسب التاريخ Filter By Date .

يمكنك تحديد عرض السجل لمدخلات تم عملها بالأمس أو الأسبوع الماضيي أو الشهر الماضيي أو العام الماضي .

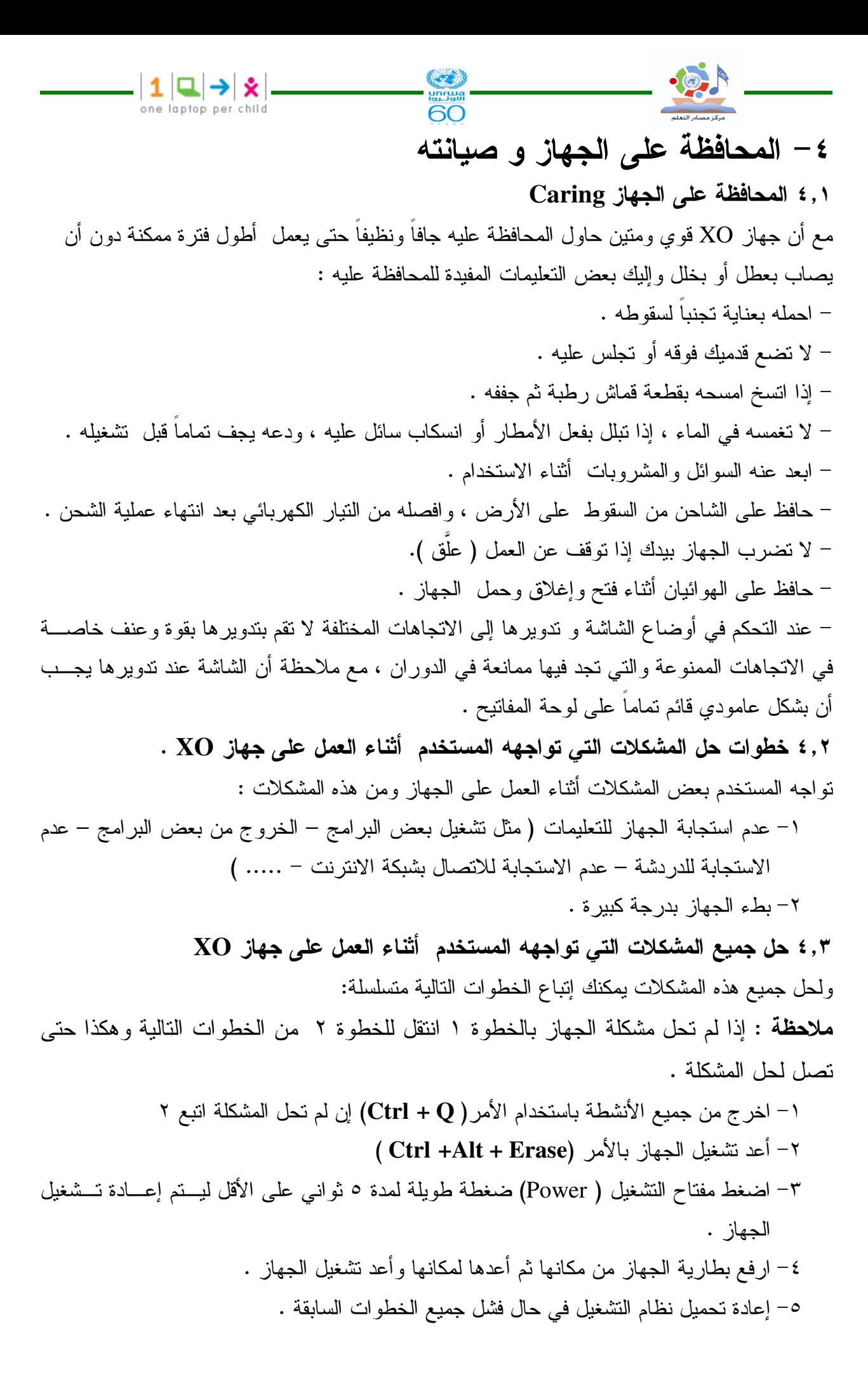

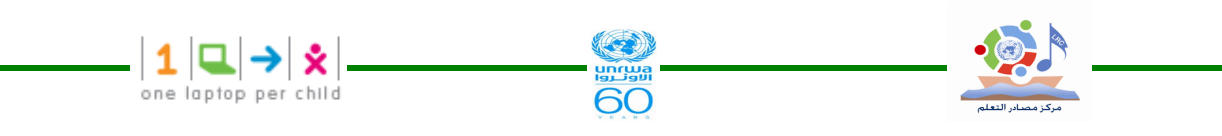

0, ٤ نصائح لتفادي بعض المشكلات التي تواجهه المستخدم أثناء العمل على جهاز XO. ١-عدم فتح عدة أنشطة في أن واحد حتى لا يصبح الجهاز بطئ ، فمن المستحسن الخروج من النـــشاط الحالي لبدء نشاط جديد .

٢– العمل مع الجهاز والإيقونات يحتاج إلى نقرة واحدة بالماوس ، فلا نلجأ إلى النقرنين المتتاليتين النسي نعيد نتفيذ الأمر مرنين مما يسبب بطئ الجهاز .

٣– من الجيد أخذ نسخة ثانية من عملك تجنباً لفقدانه إذا تعطل الجهاز كلياً ، ويمكن ذلك باستخدام وسيلة نخزين خارجية للنسخ الاحتياطي مثل الفلاش ، شريحة SD .

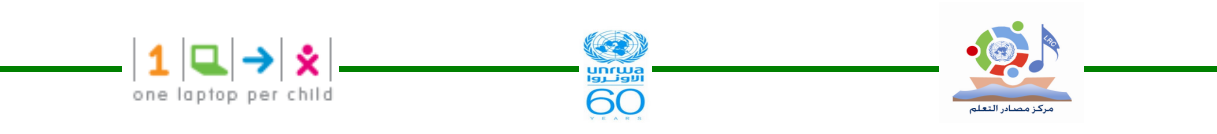

0 – إعادة تحميل نظام التشغيل (Reinstalling your XO's Operating System) ٠,١ الخطوات :-١ – أطفئ الجهاز ـ ٢– ضع الفلاش المحتوى على نظام التشغيل في أحد منافذ الفلاش . ٣– اضغط بإصبع اليد على جميع مفاتيح الألعاب الموجودة جهة اليمين من الشاشة ثم اضغط مفتـــاح التشغيل ( ستظهر رسالة تطلب منك نرك المفاتيح لإكمال التحميل ) فلا نرفع إصــــبع اليـــد عـــن المفاتيح حتى نظهر هذه الرسالة وظهورها لا يستغرق وقتاً طويلاً . ٤ – اترك المفاتيح لتبدأ عملية التحميل تلقائياً ، وبانتهائها يعيد الجهاز التشغيل بنظام تشغيل جديد خال من الأخطاء . ٥ – اكتب اسمك لجهاز ك ثم انقر التالي . ٦- انقر أيقونة XO لتغيير اللون ثم انقر تم . ٠,٢ ملاحظة ١ هذه الطريقة تتاسب نظام التشغيل المصمم من قبل مؤسسة ( OLPC) وفق نظام تشغيل لينكس فيدورا .

في قطاع عزة تم تطوير نظام تشغيل مع البر امج حيث يتم تحميله من الفلاش بالضغط على مفتاحين فقط من مفاتيح الألعاب وهما : المفتاح ذو ٳشارة صح √ والآخر ذو ٳشارة دائرة ۞ معاً ، حيث تختصر هذه العملية التهيئة مع التحميل لنظام التشغيل والبر امج لجهاز XO بعملية واحدة .

#### ٣.٥ ملاحظة ٢

إذا فشلت عملية تحميل نظام التشغيل الجديد وظهرت رسالة

( Bad has at eblock # 0) أثناء التحميل فهذا يعني أن نسخة نظام التشغيل التي تستخدمها معطوبة ، فيجب إعادة الخطوات السابقة للتحميل ومن الأفضل إعادتها باستخدام فلاش أخر ، أو إعادة نسخ نظـــام التشغيل مرة أخرى على الفلاش بعد بعمل نهيئة له .

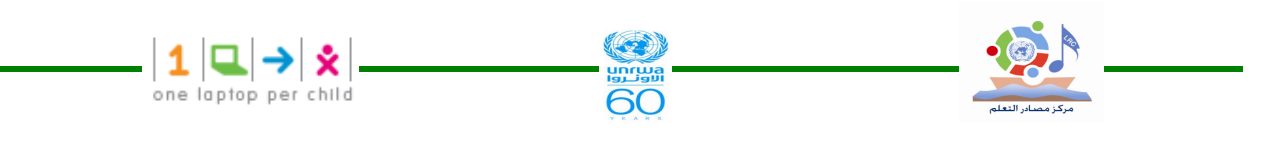

٦– الاتصال بشبكة الانترنت تتصل أجهز ة XO من خلال الاتصال بالشبكة المحلية ، أو الاتصال لاسلكياً أو من جهاز لآخر بو اسطة الهوائيان ، أو من خلال الشبكة ، وبذلك يكون جهاز XO يعمل مباشرة أو غير مباشرة من مختلف شبكات الاتصال .

ما تم تطبيقه على اتصال جهاز XO بالانترنت في قطاع غزة كان بواسطة جهاز نقطة الوصول ( Access Point ) والذي برمز له اختصاراً (AP ) كما يتضح من الصورة النالية

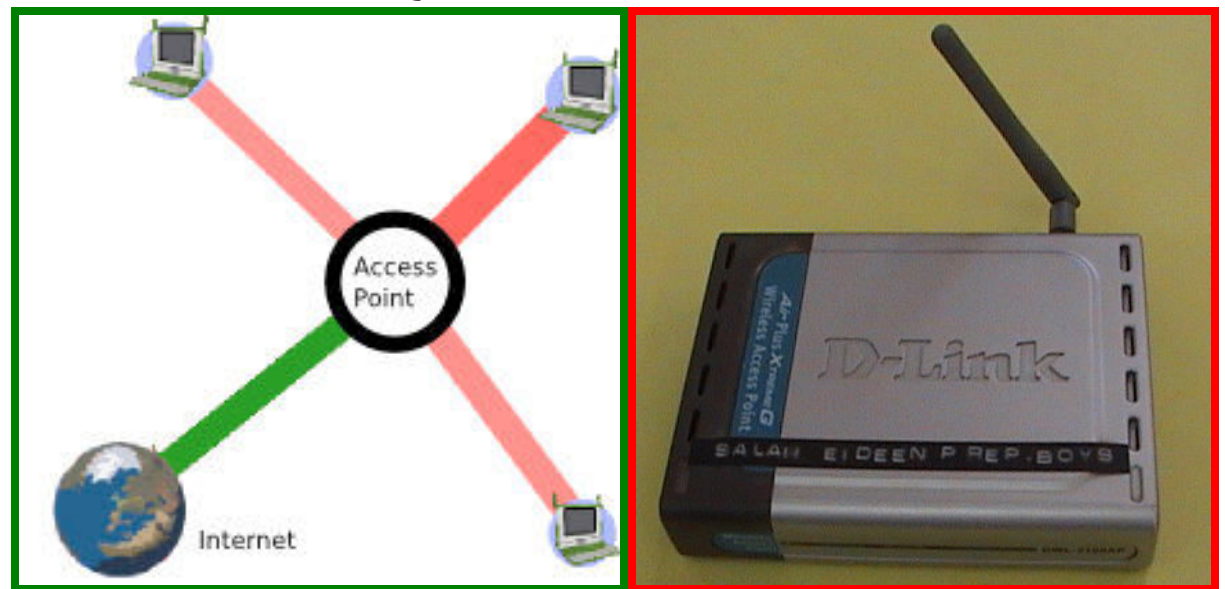

ويستطيع جهاز نقطة الوصول AP أن يجعل ٣٠ جهاز XO متصلاً بالانترنت ، في حين أن الخادم المدرسي ( The School Server) يستطيع أن يجعل ١٢٠ جهاز متصلا بالانترنت .  $AP$  ( Access Point ) ابرت المعالج المعالج المعالج المعالجين المعالجين المعالجين المعالجين المعالجين المعالجين المعالجين المعالجين المعالجين المعالجين المعالجين المعالجين المعالجين المعالجين المعالجين المعالجين المعالجين

- AP هو جهاز يجعل عدة أجهزة تعمل بالاتصال اللاسلكي تعمل مع بعضها البعض مثل الحواسيب ، الأجهزة المحمولة ، وأجهزة XO ويكون الاتصال بين الأجهزة مع الانترنت لاسلكياً من خلال AP . – جهاز AP عادة ما يساهم في توصيل البيانات بين الأجهزة التي تعمل بالاتصال اللاسلكي مع بعضها البعض .

– مجموعة من نقاط الوصول APs ممكن توصيلها مع بعضها البعض لعمل شبكة اتصال كبيرة . ٢,٢ كيفية الاتصال بالانترنت باستخدام جهاز XO [ من شروط اتصال أجهزة XO بالانترنت توفر جهاز  $\rm AP$  متصلاً بالانترنت ، حيث يستطيع أن يجعل

-٣ جهاز XO متصلا بشبكة الانترنت ، وذلك من خلال الخطوات التالية :-٢,٢١ الخطوة الأولى:

افتح عرض الجوار من خلال الضغط على مفتاح عرض الجوار من لوحة المفاتيح ۖ أو من أيقونة عرض الجوار في الإطار العلوى وعندها ستفتح لك شاشة عرض الجوار التي تسهل عليك رؤية المعلومات عن الاتصال ونقاط الاتصال و الأجهز ة الأخر ي المتصلة كما في الصور ة التالية .

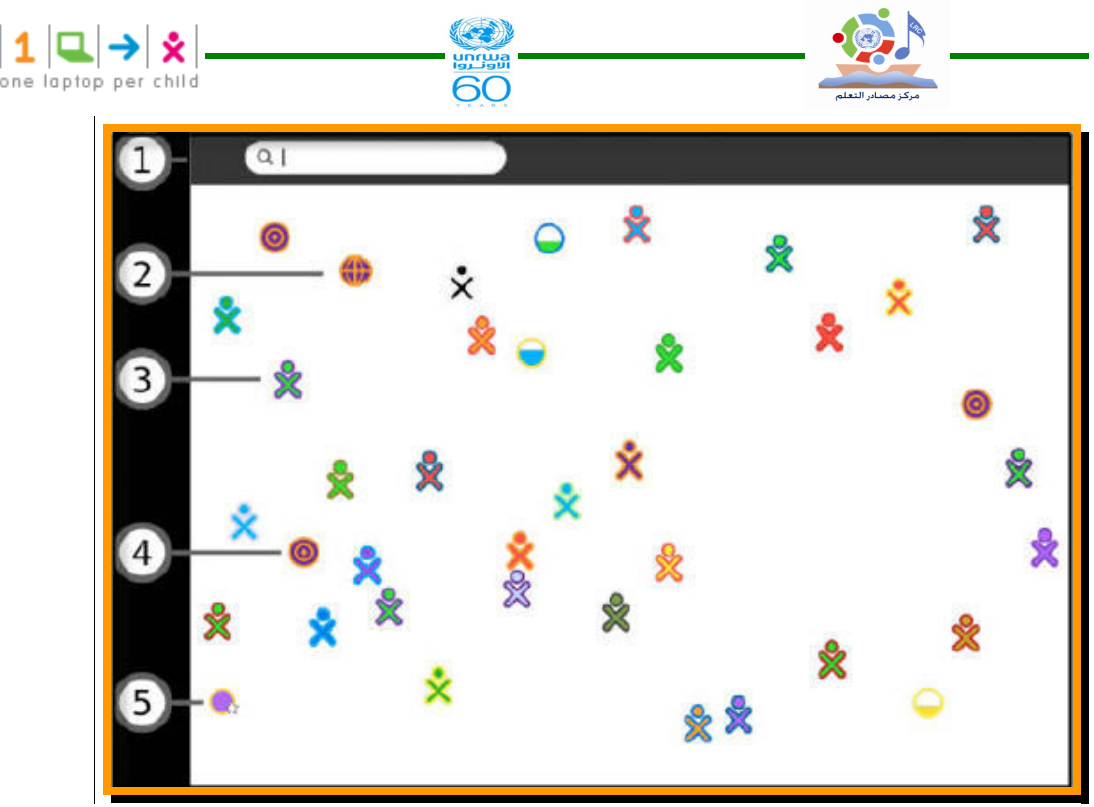

Search menu فَائِمة البِحث Search menu ٢-النشاطات المشتركة ( Shared Activities ) T- أيقونة جهاز XO ٤-أيقونة شبكة ( Mesh Icon ) 0- نقطة الوصول ( Access Point) كيفية الاتصال بالانترنت تكون كالتالي : ٢,٢٢ الخطوة الثانية : بعد فتح عرض الجوار والتي من خلاله تظهر نقاط الوصول للانترنت فتظهر أيقونة على شكل دائرة ، فإذا ظهر رمز القفل فهذا يعني أنه مطلوب منك إدخال مفتـــاح أو كلمة مرور . اختر نقطة الوصول AP من الرمز رقم ٥ في صورة عرض الجوار السابقة ( دائرة وفي أسفلها الأيمن نجمة ) ، عندها ضع مؤشر الماوس عليها واختر من

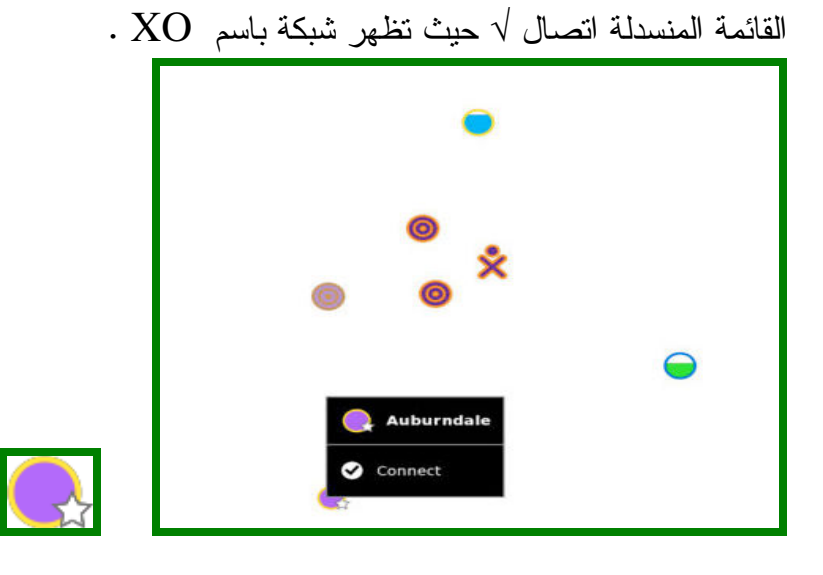

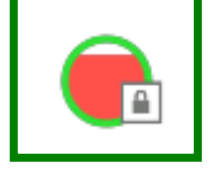

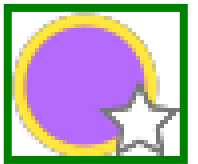

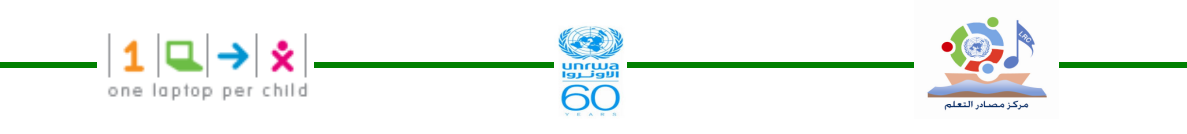

٦,٢٣ الخطوة الثالثة :-

نقوم بعملية نفعيل الاتصال وذلك بالضغط مرة واحدة في الدائرة ومن القائمة المنسدلة اختر انصال √ ، و أثناء محاولة الاتصال نلاحظ أن ما بداخل الدائرة بومض وعند نجاح الاتــصال فـــان الـــدائرة ســـتحاط

بقوسين. وستظهر أيقونة الانصال في الإطار السفلي . لقطع الاتصال ضع سهم الماوس فوق أيقونة الاتصال ومن القائمة التي تظهـــر . Disconnect X أختر افصل .

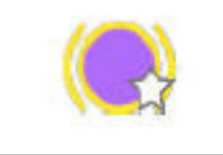

ملاحظة : إذا فشل الانصال أحياناً نتوقف إحاطة الدائرة بقوسين وقد نتوقف عن الوميض كذلك ، وبالنالبي لا نظهر أيقونة الاتصال في الإطار السفلي ، ويتطلب الأمر أحياناً محاولة الاتصال لعدة مرات لكي تنجح عملية الاتصال.

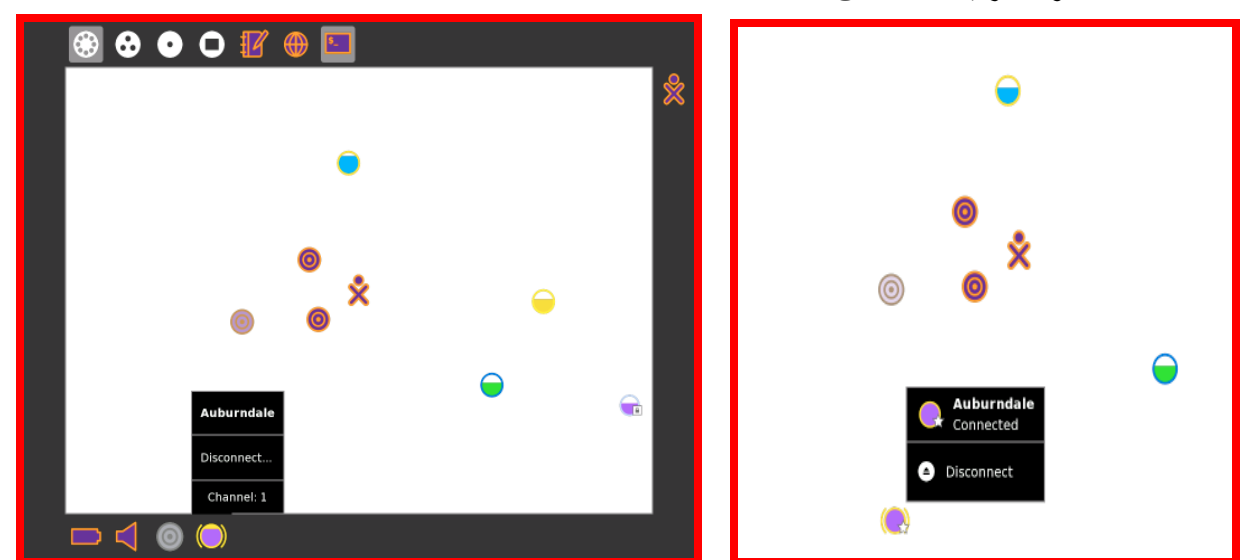

من خلال الصورة يتضح حالة الاتصال ، ويمكن فحصها من خلال ظهور أو عدم ظهور أيقونة الاتصال في الإطار السفلي .

٢,٢٤ الخطوة الرابعة :فحص الاتصال

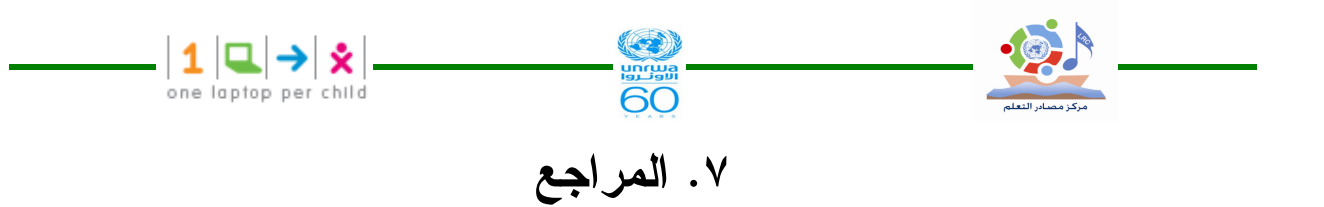

- Contributors Group , **OLPC Laptop Users Guide**,2009.
- http://wiki.laptop.org/go/XO-2
- http://olpc.com/